Lenovo ESXi Custom Image and VUM Guide

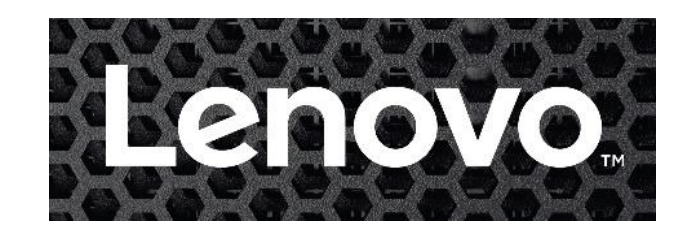

# **Lenovo ESXi Custom Image and VMware Update Manager (VUM) Guide**

**May** 11**th, 2018**

#### **16th Edition, May2018.**

Copyright Lenovo 2015, 2016, 2017, 2018.

**LIMITED AND RESTRICTED RIGHTS NOTICE:** If data or software is delivered pursuant a General Services Administration "GSA" contract, use, reproduction, or disclosure is subject to restrictions set forth in Contract No. GS-35F-05925.

Lenovo, the Lenovo logo, and System x, ThinkServer, ThinkSystem and BladeCenter are trademarks of Lenovo in the United States, other countries, or both.

Intel is a trademark of Intel Corporation in the United States and/or other countries. VMware ESXi is a trademark of VMware, Inc. Other company, product, or service names may be trademarks or service marks of others.

# **Table of Contents**

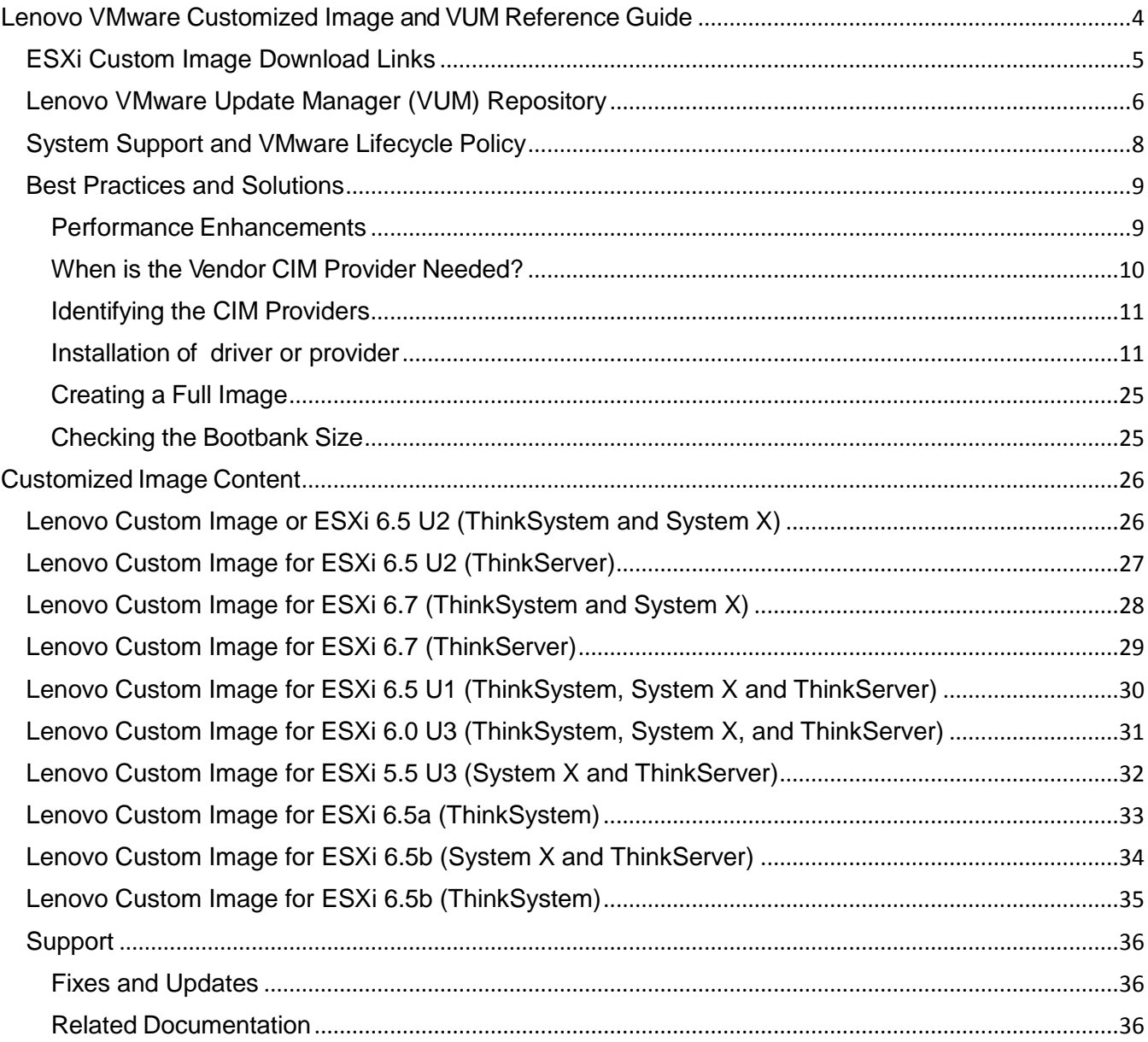

# <span id="page-3-0"></span>**Lenovo VMware Customized Image and VUM Reference Guide**

The Lenovo VMware ESXi custom image contains important deliverables from Lenovo:

- 1. It is tested across Lenovo's server and adapter portfolio with the same ServerProven® support guarantee as VMware's base release.
- 2. The image enables support of Lenovo's tools, including ToolCenter that give the customer the ability to flash server firmware such as: UEFI, XCC, and vendor firmware for supported IO adapters.
- 3. The image includes the latest drivers that align with VMware's release schedule. These updated drivers support Lenovo's portfolio.

This document provides additional information for VMware customized images available from Lenovo.

# <span id="page-4-0"></span>**ESXi Custom Image Download Links**

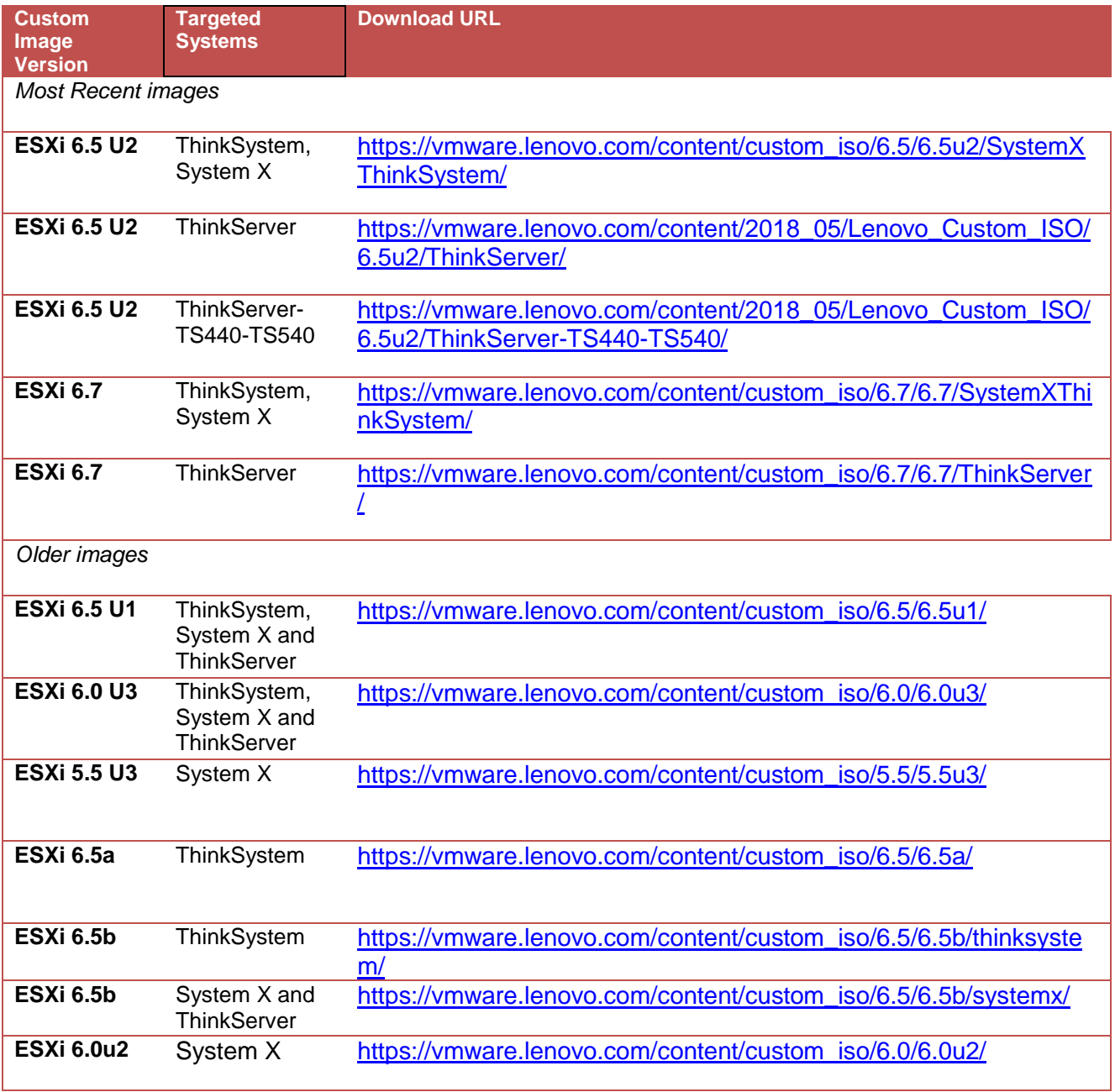

Note: **A Minimum of 16 GB RAM is recommended to run the VMware ESXi Customized Image on Lenovo ThinkSystem.**

# <span id="page-5-0"></span>**Lenovo VMware Update Manager (VUM) Repository**

Lenovo VMware Update Manager (VUM) Repository is available at: <https://vmware.lenovo.com/content>

This is a one-stop repository that provides access to Lenovo developed bundles along with device drivers that are part of the Lenovo Customized VMware images. These bundles and associated vibs can be used with VMware applications and tools like VMware Update Manager (VUM), ESXCLI & PowerCLI.

To learn more about these tools, refer to the VMware [documentation.](http://www.vmware.com/support/pubs)

When configuring VMware Update Manager, choose the URL that is appropriate for your systems from the table below. In most cases, selecting the "Latest" location is sufficient and provides accumulative updates for all ESXi versions on all systems:

- [https://vmware.lenovo.com/content/latest\\_index/](https://vmware.lenovo.com/content/latest_index/) (for System x and ThinkSystem)
- [https://vmware.lenovo.com/content/latest\\_thinkserver/](https://vmware.lenovo.com/content/latest_thinkserver/) (for ThinkServer)

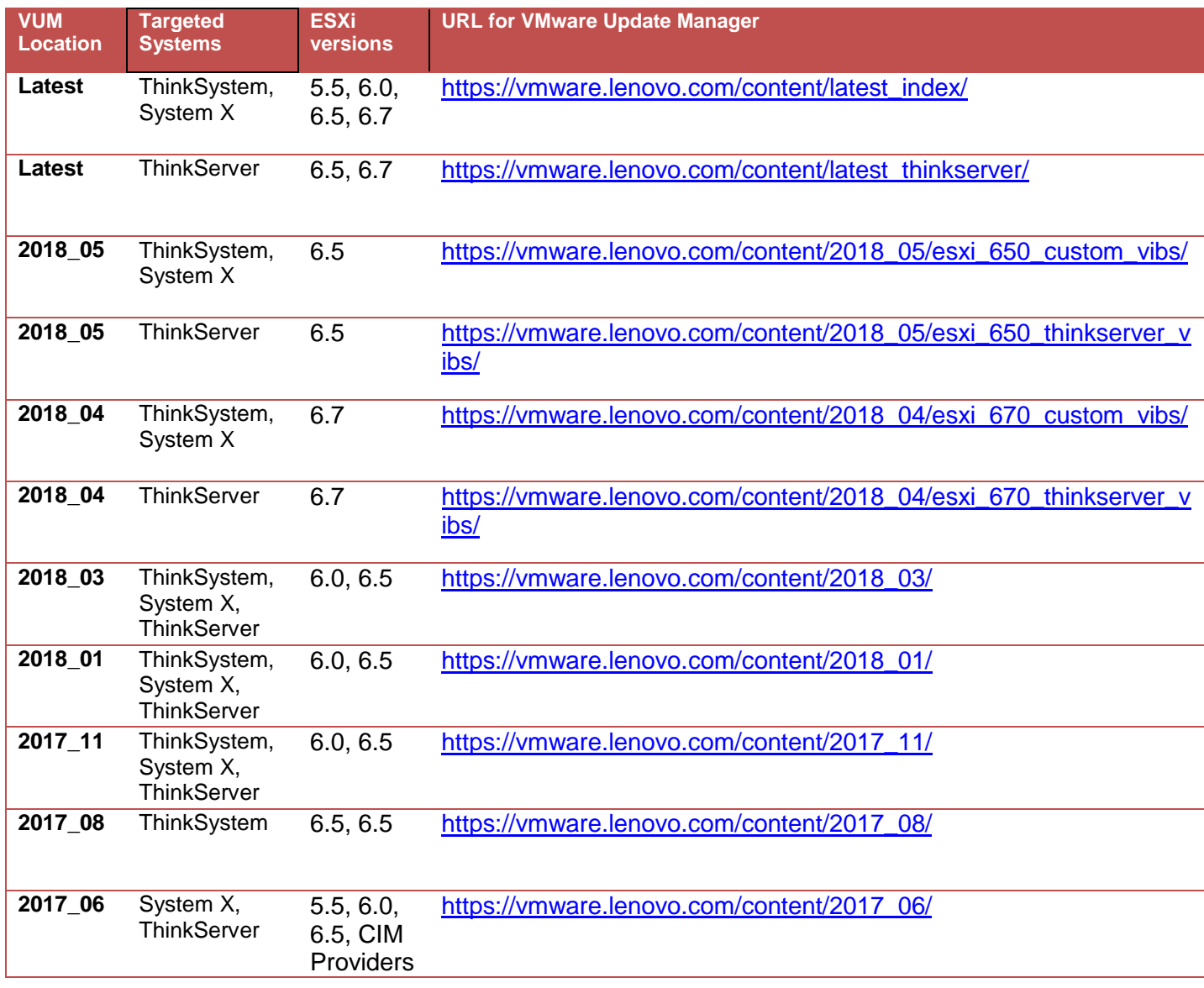

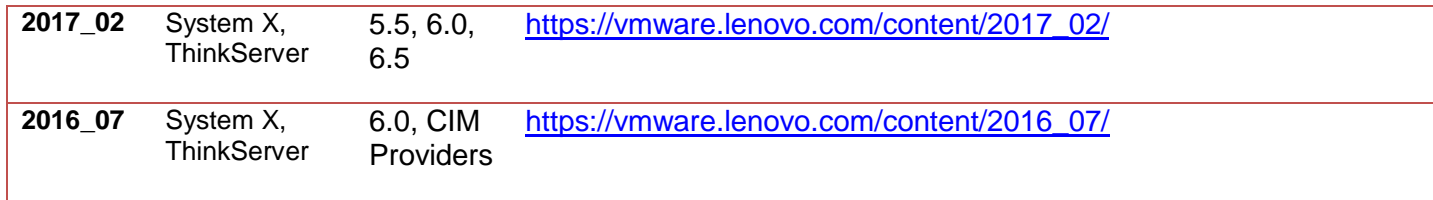

# <span id="page-7-0"></span>**System Support and VMware Lifecycle Policy**

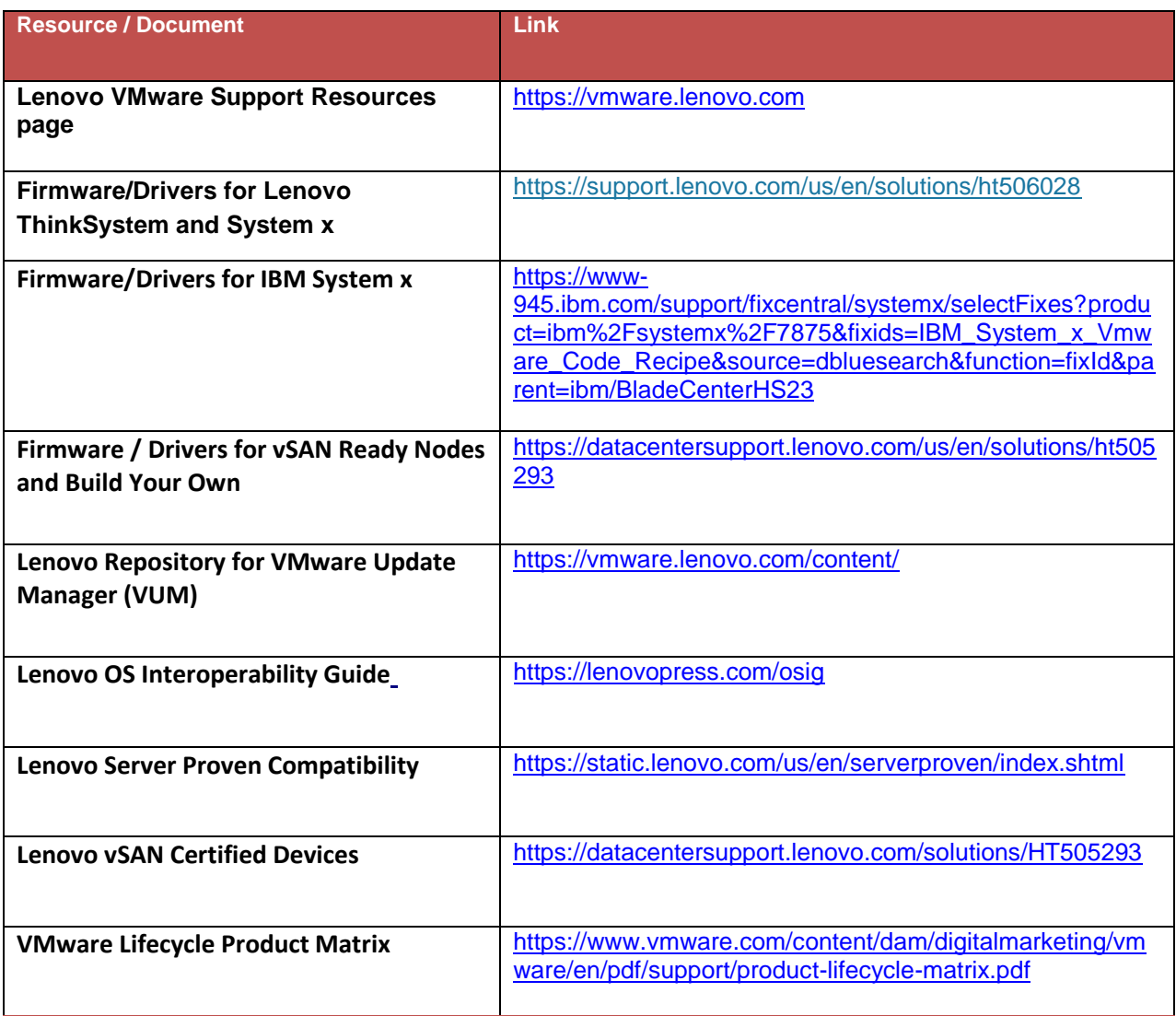

## <span id="page-8-0"></span>**Best Practices and Solutions**

- 1. Lenovo Custom images are not supported on IBM systems.
	- All Lenovo custom Images include Lenovo providers which only support Lenovo FW/UEFI on Lenovo systems. If installed on IBM hardware, the system could crash.
- 2. If during VMware ESXi installation you receive a "failuresbb" error, configure the UEFI the settings to move the MM Config Base Memory windows to 3G: System Settings  $\rightarrow$  Devices and I/O ports  $\rightarrow$  PCI 64-Bit Resource Allocation and Disabled System Settings  $\rightarrow$  Devices and I/O ports  $\rightarrow$  MM Config Base memory window : Change to 3G

[https://forums.lenovo.com/t5/tkb/articleprintpage/tkb-id/sx01\\_eg@tkb/article-id/9](https://forums.lenovo.com/t5/tkb/articleprintpage/tkb-id/sx01_eg%40tkb/article-id/9)

- 3. VMware vSphere prior to ESXi 6.5 does not support 512e and 4K Native drives. ESXi 6.5 supports 512e, but not 4K. See <http://kb.vmware.com/kb/2091600>
- 4. For best practices for performance tuning of latency sensitive workloads in vSphere VMs, refer to:

[http://www.vmware.com/files/pdf/techpaper/VMW-Tuning-Latency-Sensitive-](http://www.vmware.com/files/pdf/techpaper/VMW-Tuning-Latency-Sensitive-Workloads.pdf#sthash.zkmNuXPp.dpuf)[Workloads.pdf#sthash.zkmNuXPp.dpuf](http://www.vmware.com/files/pdf/techpaper/VMW-Tuning-Latency-Sensitive-Workloads.pdf#sthash.zkmNuXPp.dpuf)

#### <span id="page-8-1"></span>**Performance Enhancements**

To allow for more space within the VMware bootbank in the Lenovo Customized image, the IHV CIM providers have been removed. You may choose to add the providers that are specific to your platform, or all of them if desired. If you plan to use NSX and or vSAN, please choose only the IHV CIM providers that are required for your system. The following are the providers that have been removed:

**Note**: You can determine which CIM providers you are using by the device driver that is loaded:

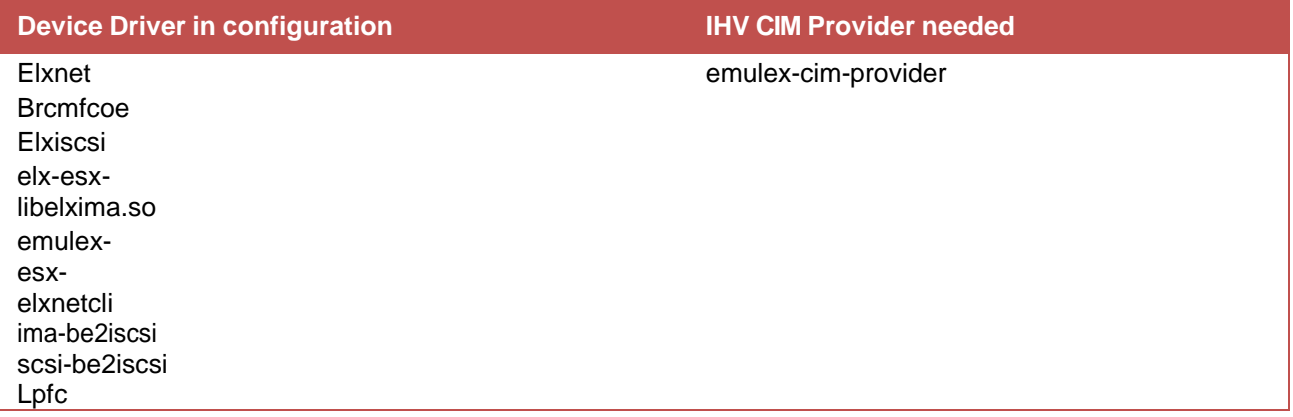

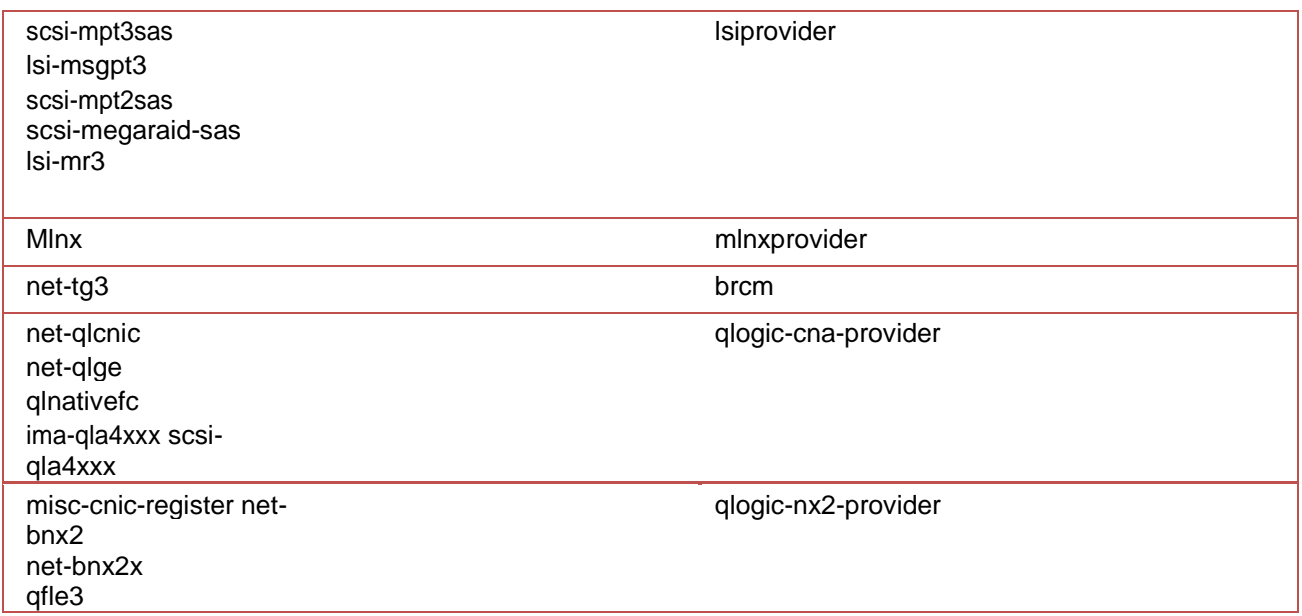

#### <span id="page-9-0"></span>**When is the Vendor CIM Provider Needed?**

If you use Bootable Media Creator (BoMC) from [Lenovo XClarity Essentials \(OneCli\),](https://support.lenovo.com/us/en/solutions/lnvo-tcli) or [Lenovo](https://support.lenovo.com/us/en/solutions/LNVO-XCLARIT) xClarity [Administrator](https://support.lenovo.com/us/en/solutions/LNVO-XCLARIT) to perform firmware updates, then IHV CIM providers are not required.

If you use USXPi from the Lenovo [ToolsCenter](https://support.lenovo.com/us/en/documents/lnvo-tcli) Suite, [Lenovo XClarity Essentials \(OneCli\),](https://support.lenovo.com/us/en/solutions/lnvo-tcli) or [Lenovo](https://support.lenovo.com/us/en/documents/LNVO-VMWARE) xClarity [Integrator](https://support.lenovo.com/us/en/documents/LNVO-VMWARE) for VMware vCenter:

- Users will have limited capabilities using Lenovo ASU, DSA for configuration, firmware updates, and inventory for I/O options with VMware ESXi with the image provided.
- The use of ToolsCenter Suite CLI for firmware update for I/O options thru VMware ESXi is not available.
- BOMC is an available option for firmware upgrades if the IHV CIM providers are not added back to the ESXi Custom Image.
- If the individual vendor CIM providers needed for your environment are added back to the ESXi image, the tools mentioned above will work with the specific vendor provider added.

#### <span id="page-10-0"></span>**Identifying the CIM Providers**

To determine which CIM providers you will need for your system:

#### **Find the Host Bus adapter information**

Run this command to obtain the driver type that the Host Bus Adapter is currently using:

# esxcfg-scsidevs -a

You will see output similar to the following:

vmhba0 mptspi link-n/a pscsi.vmhba1 (0:16.0) LSI Logic / Symbios Logic LSI Logic Parallel SCSI Controller.

This output is equal to the lsiprovider

#### **Find the Network card information**

Obtain a list of network interface cards and names.

Run this command to obtain the driver type that the Network card is currently using:

# esxcli network nic list

#### You will see output similar to:

Name PCI Driver Link Speed Duplex MAC Address

vmnic0 00:02:04.00 ixgbe Up 1000Mbps Full 01:23:45:67:89:AB vmnic1 00:02:05.00 igb Up 1000Mbps Full 01:23:45:67:78:AC

This is an Intel device. There is no provider for these devices.

#### <span id="page-10-1"></span>**Installation of driver or provider**

To install Lenovo driver or provider, use one of these methods:

- a. Install Lenovo driver or provider bundle using esxcli
- b. Install Lenovo driver or provider using Update Manager:

To install using esxcli:

- 1. Identify required provider and driver
- 2. Download Lenovo bundle or \*.vib file(s) from Lenovo VUM Repository
- 3. Login to the ESXi host from web browser with administrator privileges, such as root.
- 4. Right click target datastore and choose "Browse" to open the Datastore Browser, upload the Lenovo bundle zip or file.vib file(s) to a datastore in the ESXi host.

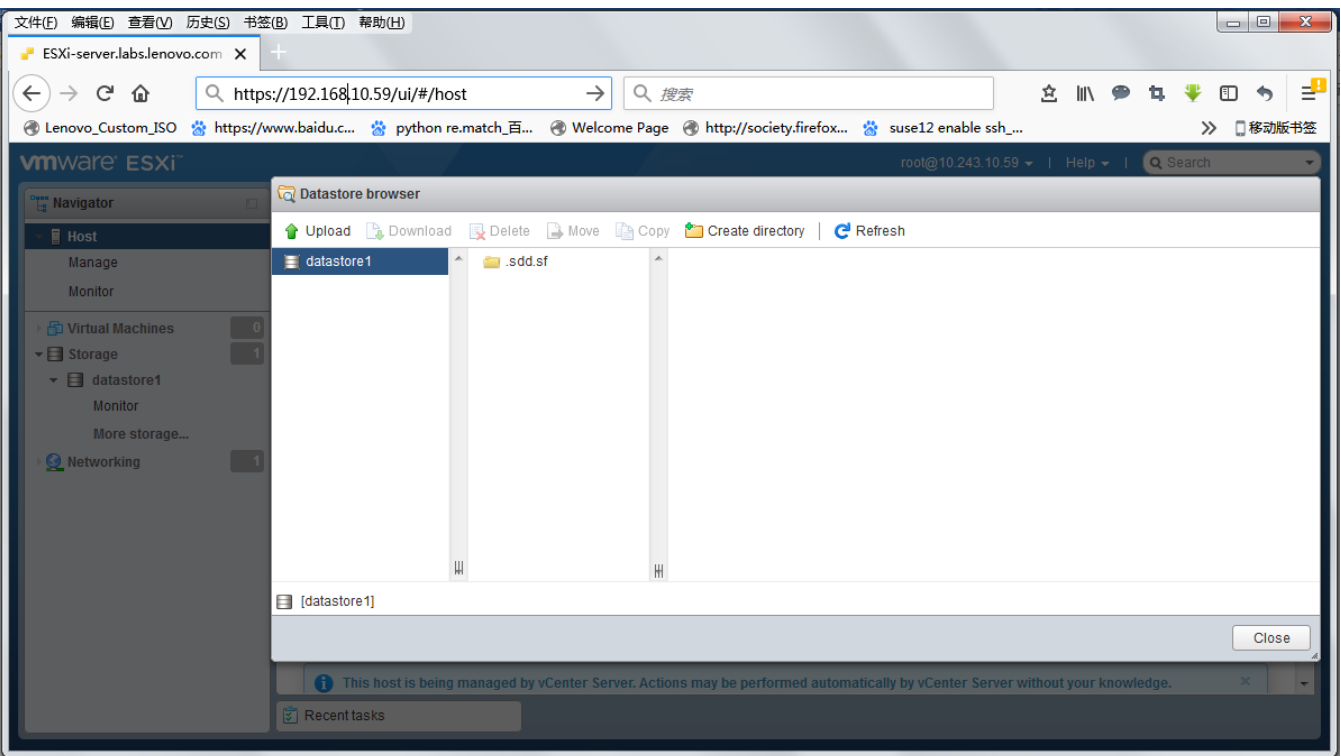

### 5. Enter the host into maintenance mode

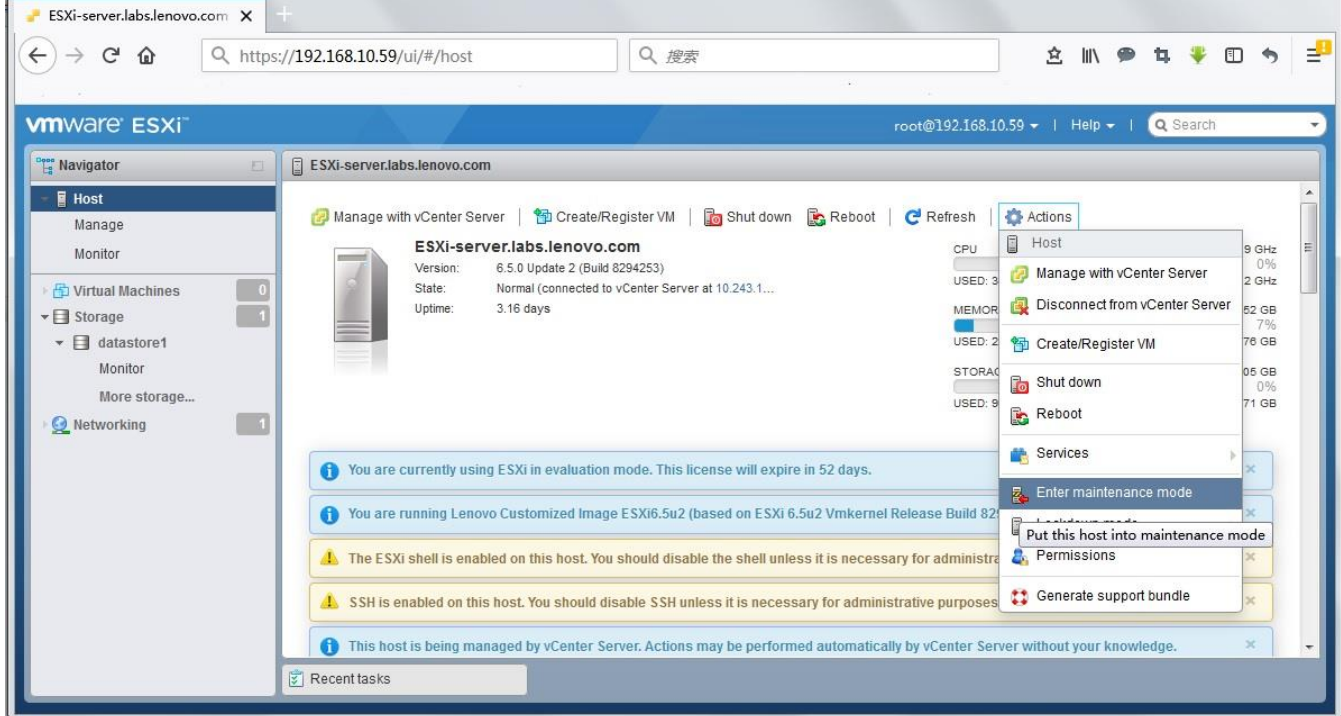

6. Login as root at the ESXi console by using SSH.

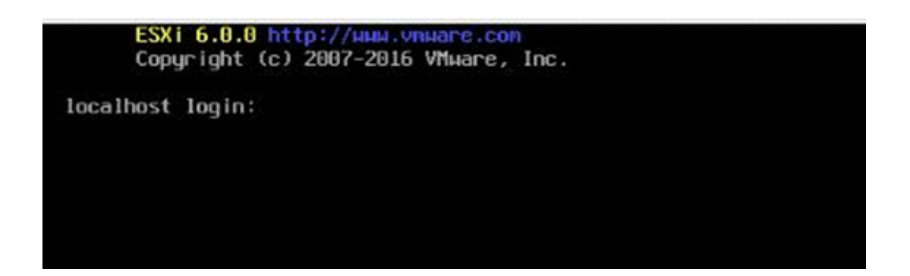

7. Run the following command to install the drivers using the offline bundle: esxcli software vib install –v d

/path/Lenovo\_bundle\_name.zip\*.vib

Note: This command requires an absolute path. For example:

```
esxcli software vib install -v /vmfs/volumes/datastore name/
Lenovo bundle name.zip*.vib
```
Note: If this command fails, unzip the file and try running the same command. If hostd does not respond, try using localcli instead of esxcli. For example:

```
localcli software vib install –v /vmfs/volumes/datastore_name/ 
Lenovo bundle name.zip*.vib
```
- 8. Restart the ESXi host.
- 9. To confirm that the VIB is installed successfully, run this command: esxcli

software vib list | grep -i vib name

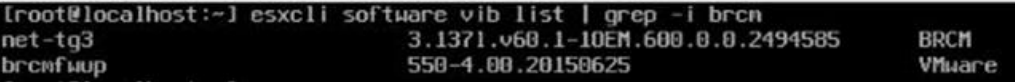

10. Exit maintenance mode.

#### **To install the Lenovo provider or driver using Update Manager:**

- 1. Login vCenter Server from web browser. .
- 2. Open Update Manager from "Home" -> "Operations and Plicies" -> "Update Manager"
- 3. Got to "Manage"-> "Settings" -> "download setting" , click "Edit" for "Download resources"

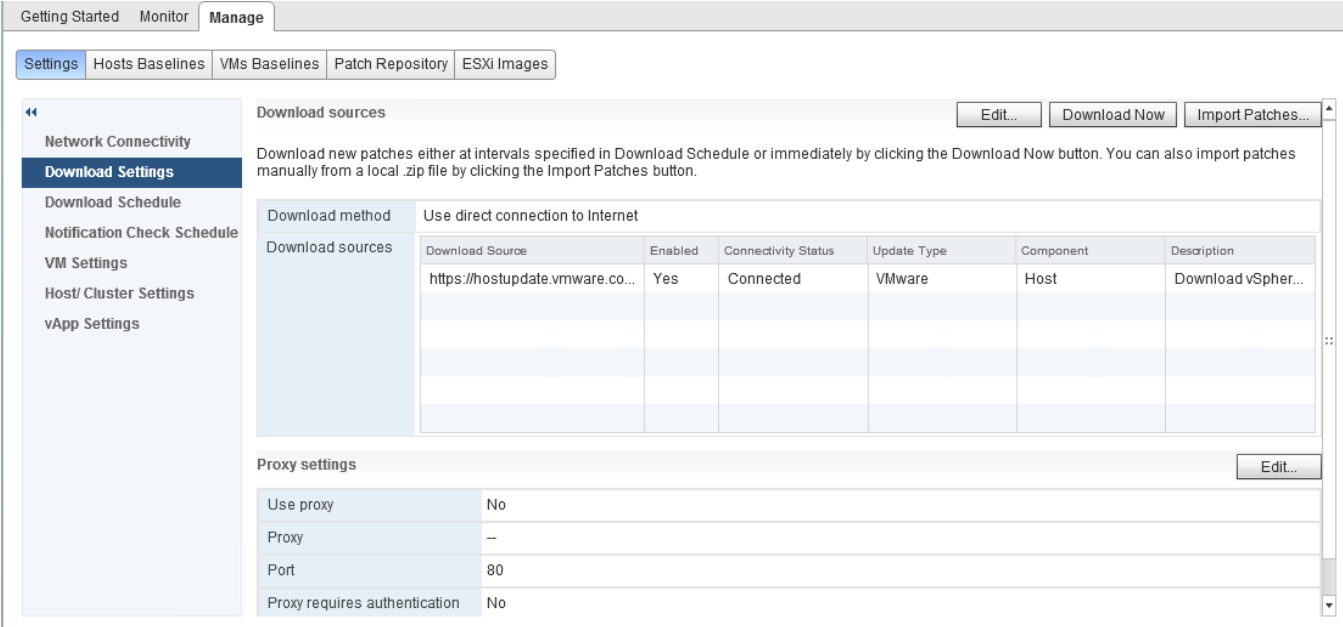

4. Click "add" button to add Lenovo resource link, for detail of the link, please refer to "Lenovo VMware Update Manager (VUM) Repository"

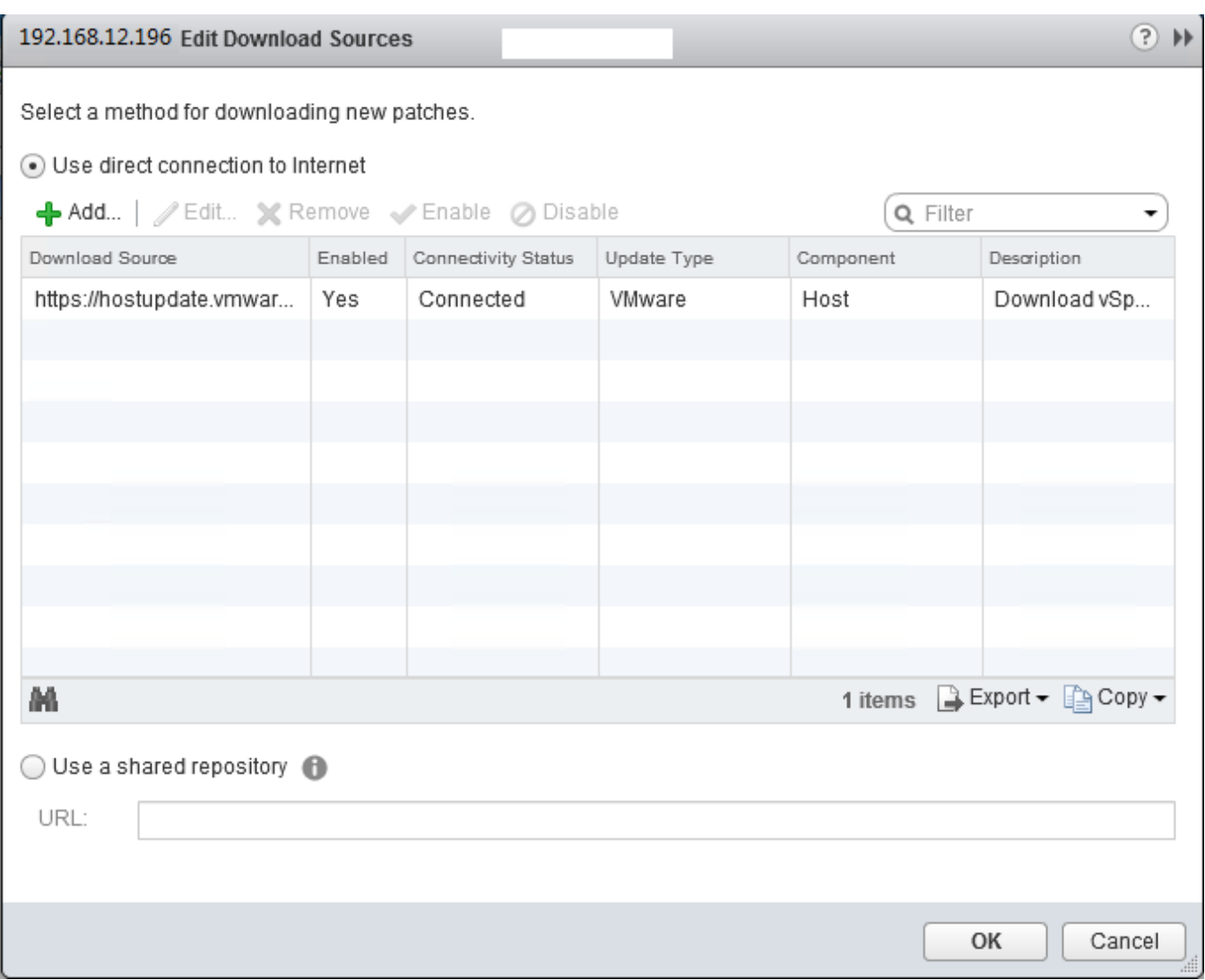

## 5. Input the resource information, then click "OK" button

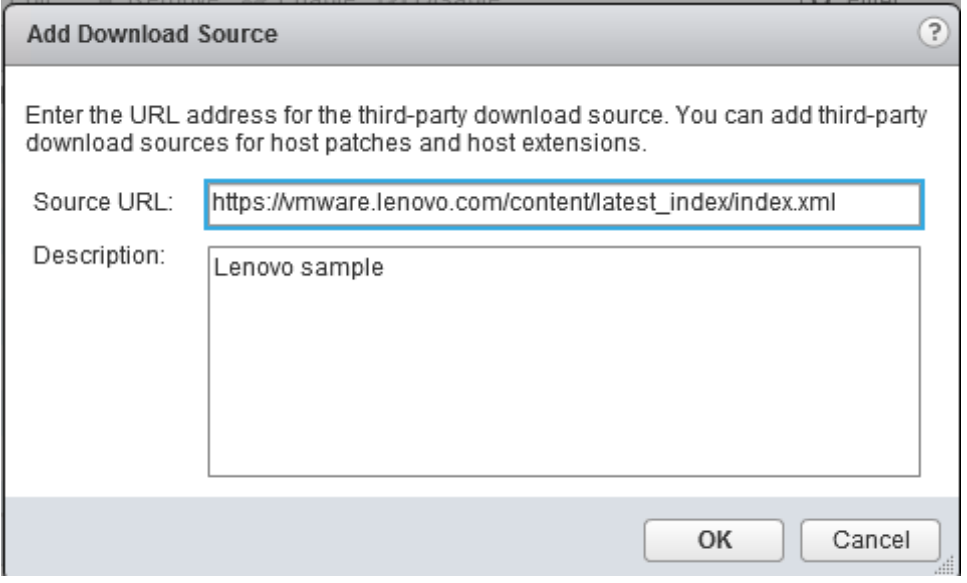

6. Click "Download Now" to download VMware patch or bundle from the "Download resource", configure proxy if required.

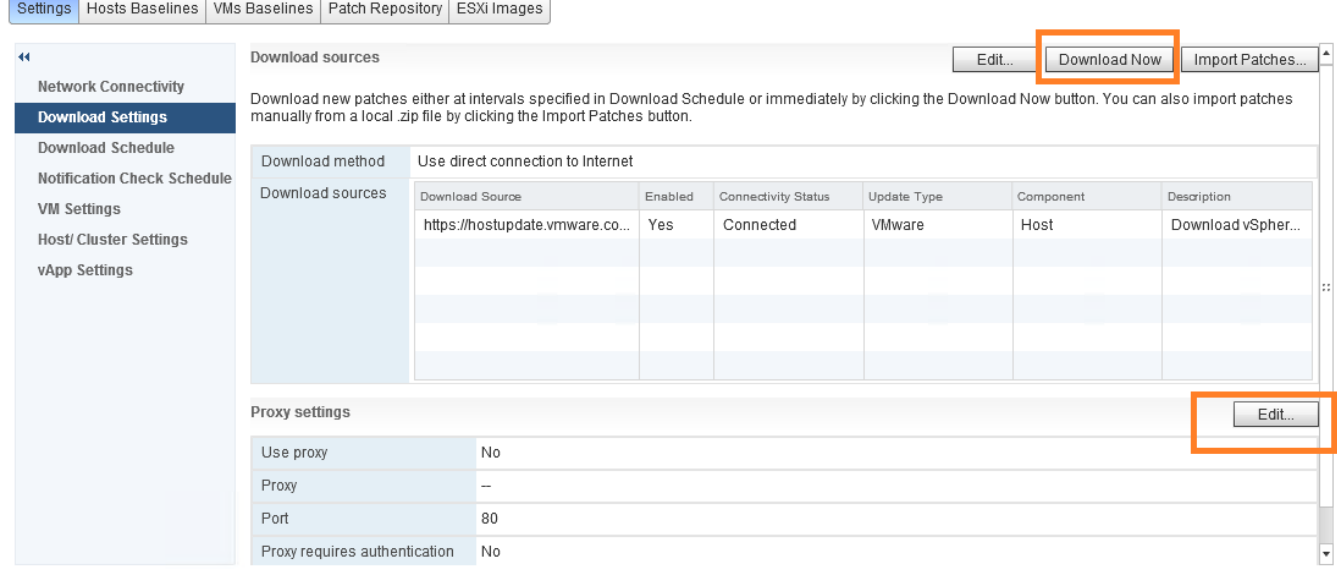

#### 7. Configure download schedule if needed.

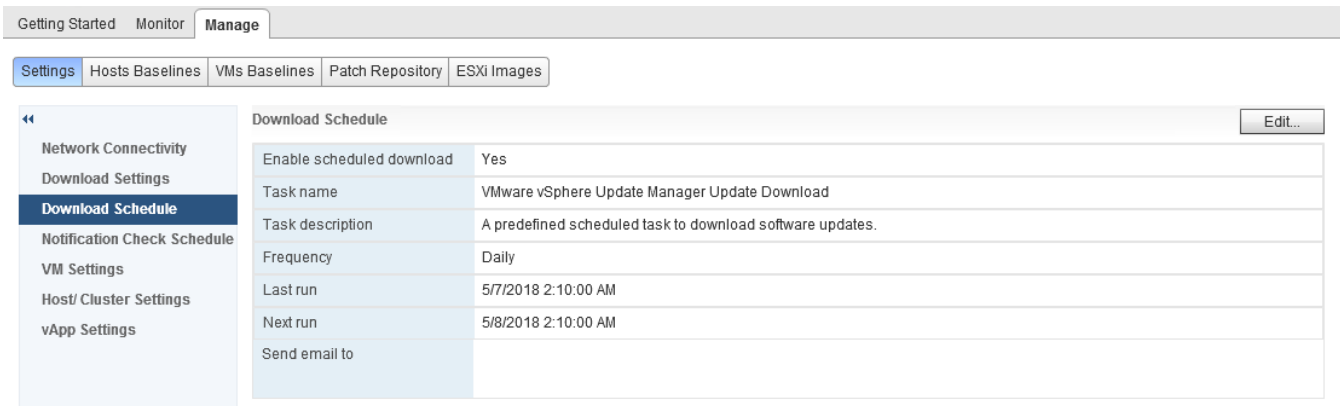

8. You can also import patch manually, go to "Manage"-> "Patch Repository", Click the Import Patches link at the top left of the screen.

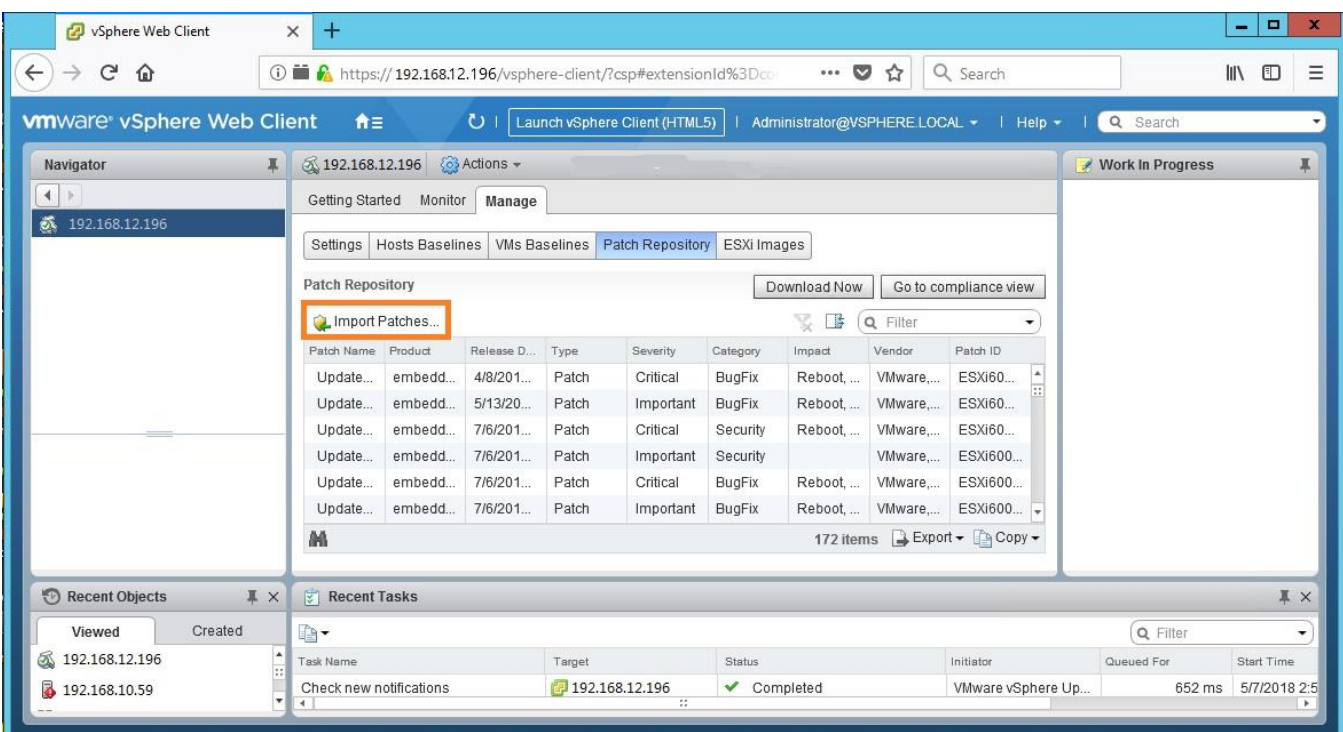

- 9. Select the required zip, then click Next
- 10. Click Finish. The Lenovo bundle added to the patch repository.

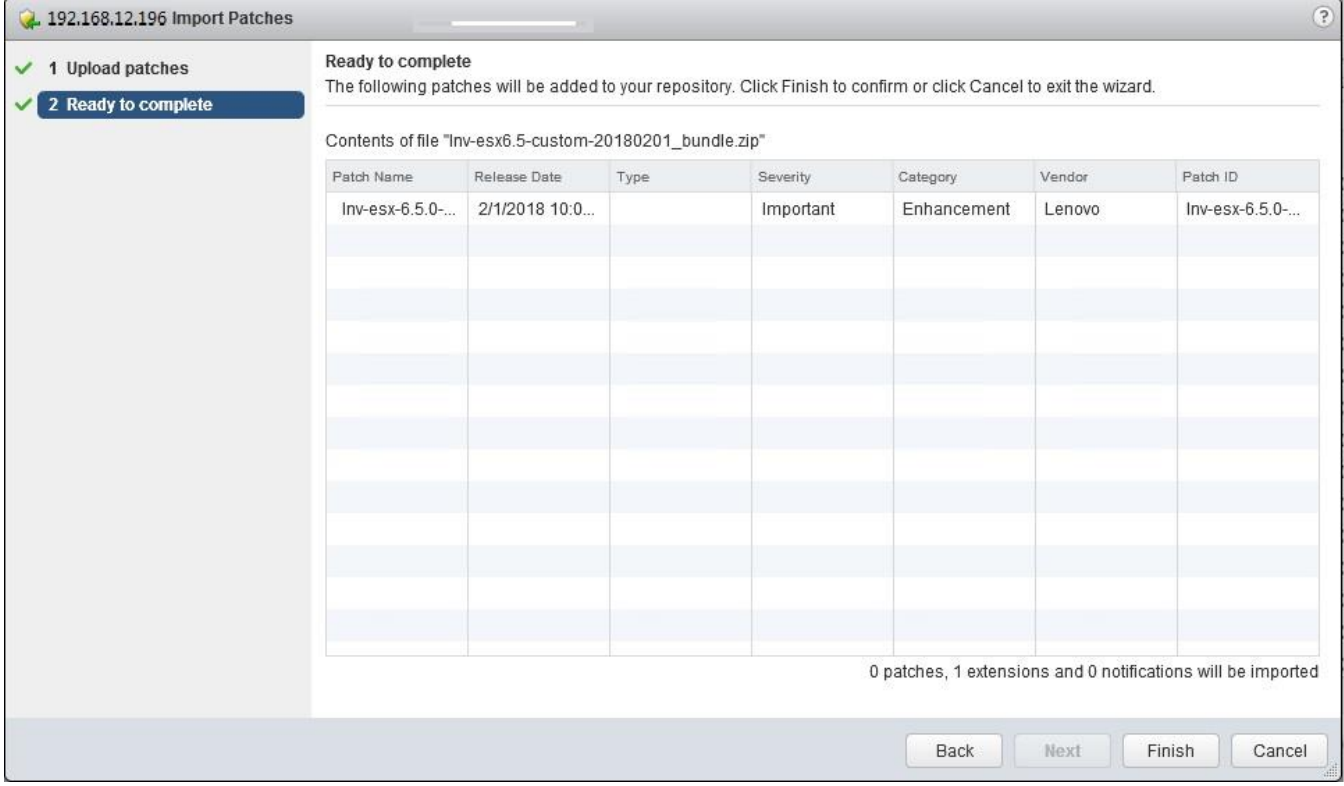

 $\mathbb{R}^2$ 

- 11. Repeat the previous 3 steps if more than one bundle is needed.
- 12. If you have already created the baseline, (baseline with component value "Host Extension" is required, check the value by select the Patch Repository tab). Choose required bundles and right click then click "Add to Baselines"

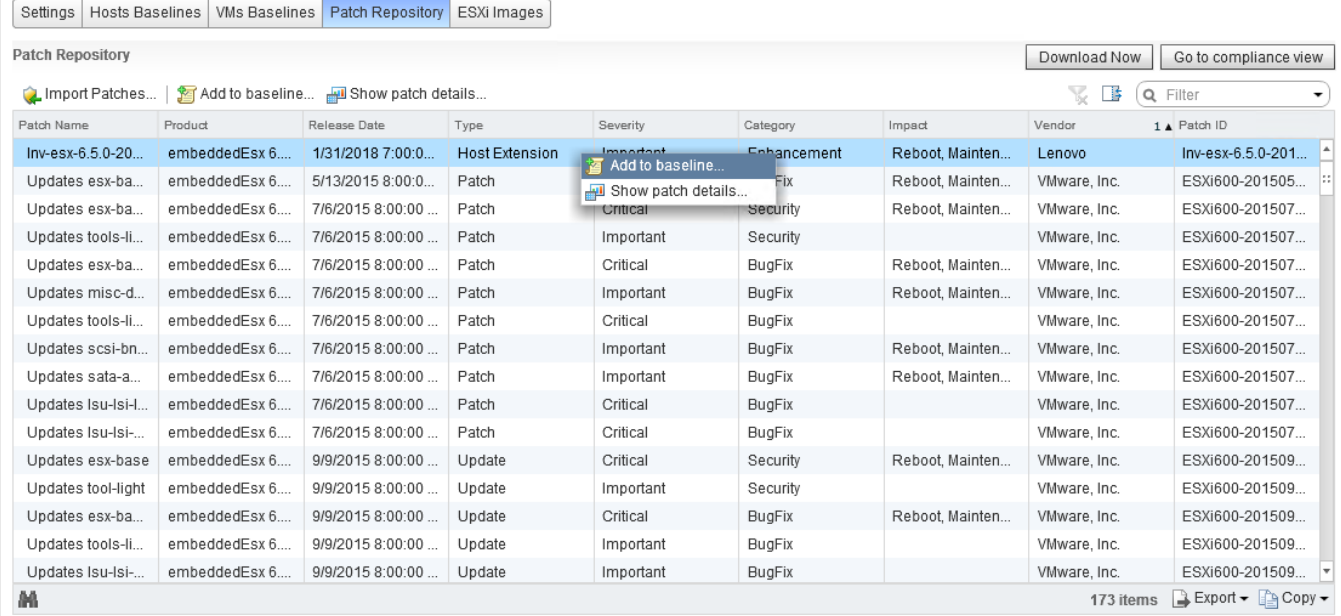

#### 13. Choose the baseline, click OK

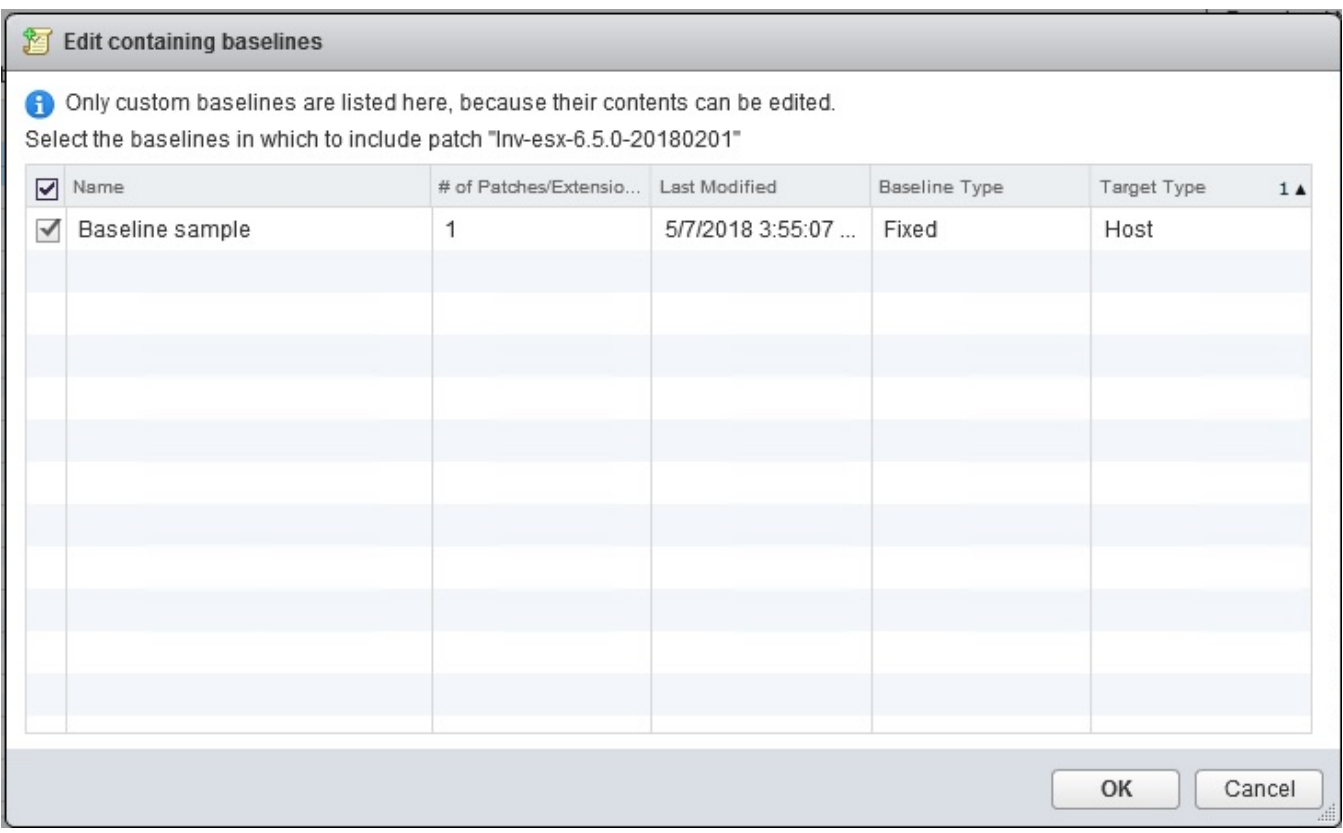

14. If baseline isn't available, select "Host Baselines" tab, click "New Baseline" button upper Baselines

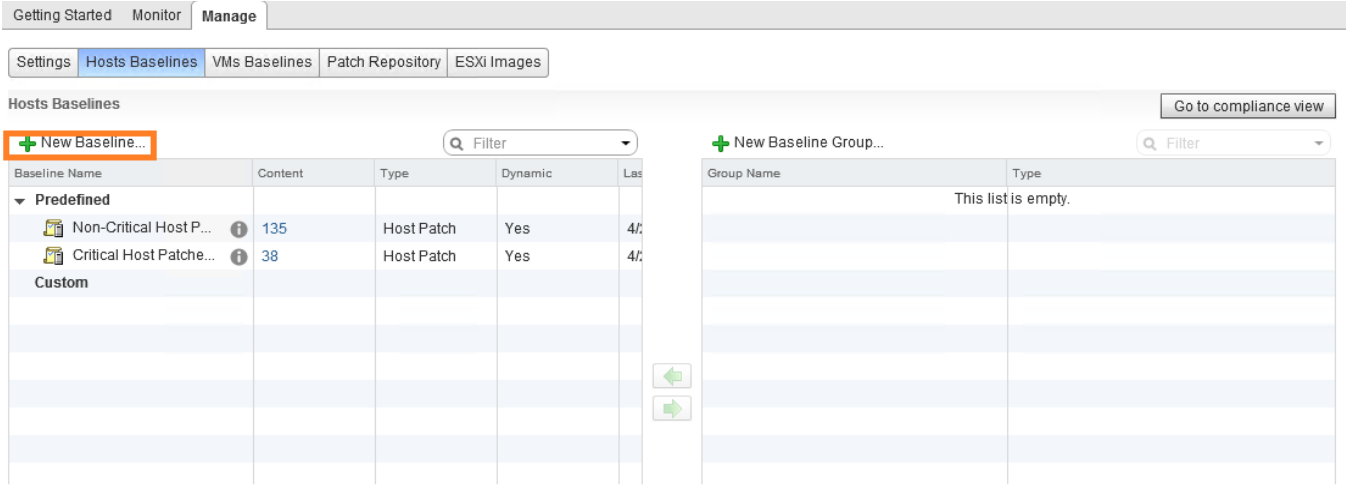

15. Create a Host Extension baseline, click Next.

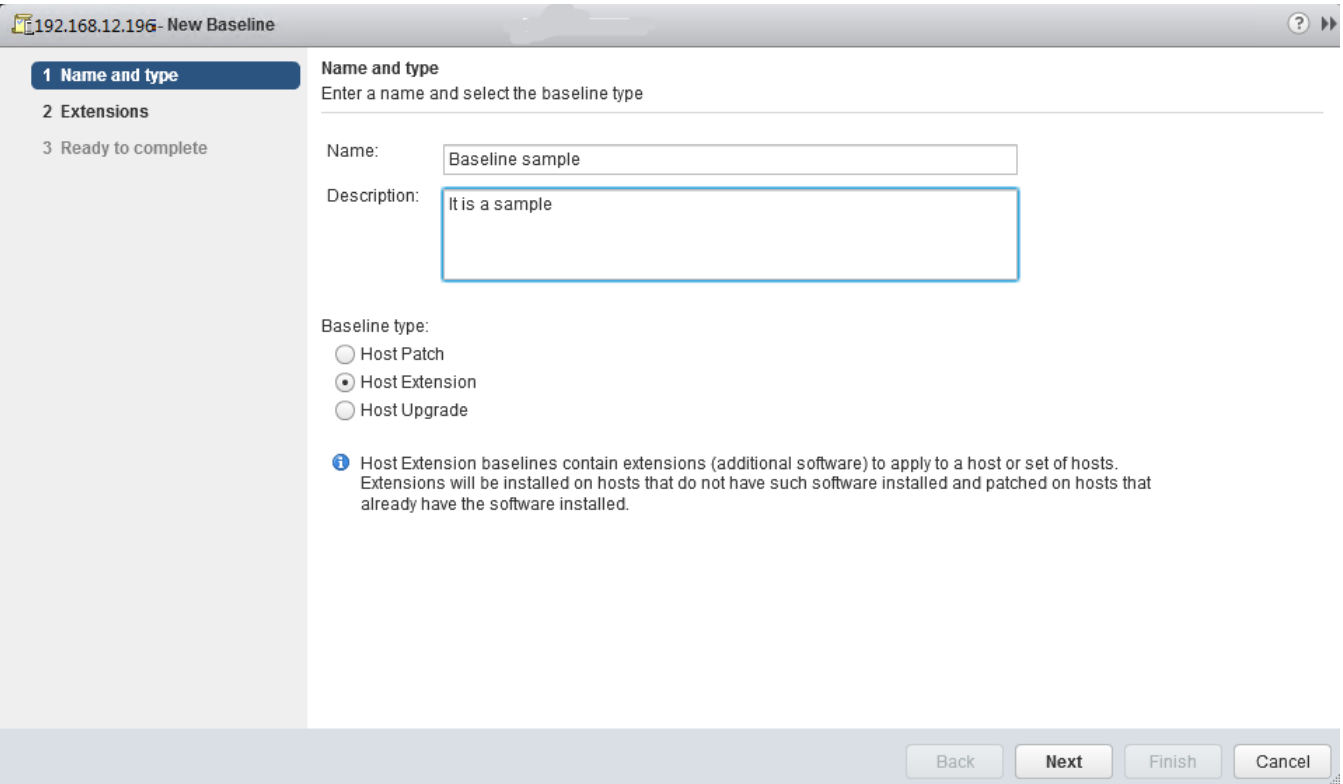

16. Select the required patch to the new baseline. Click Next

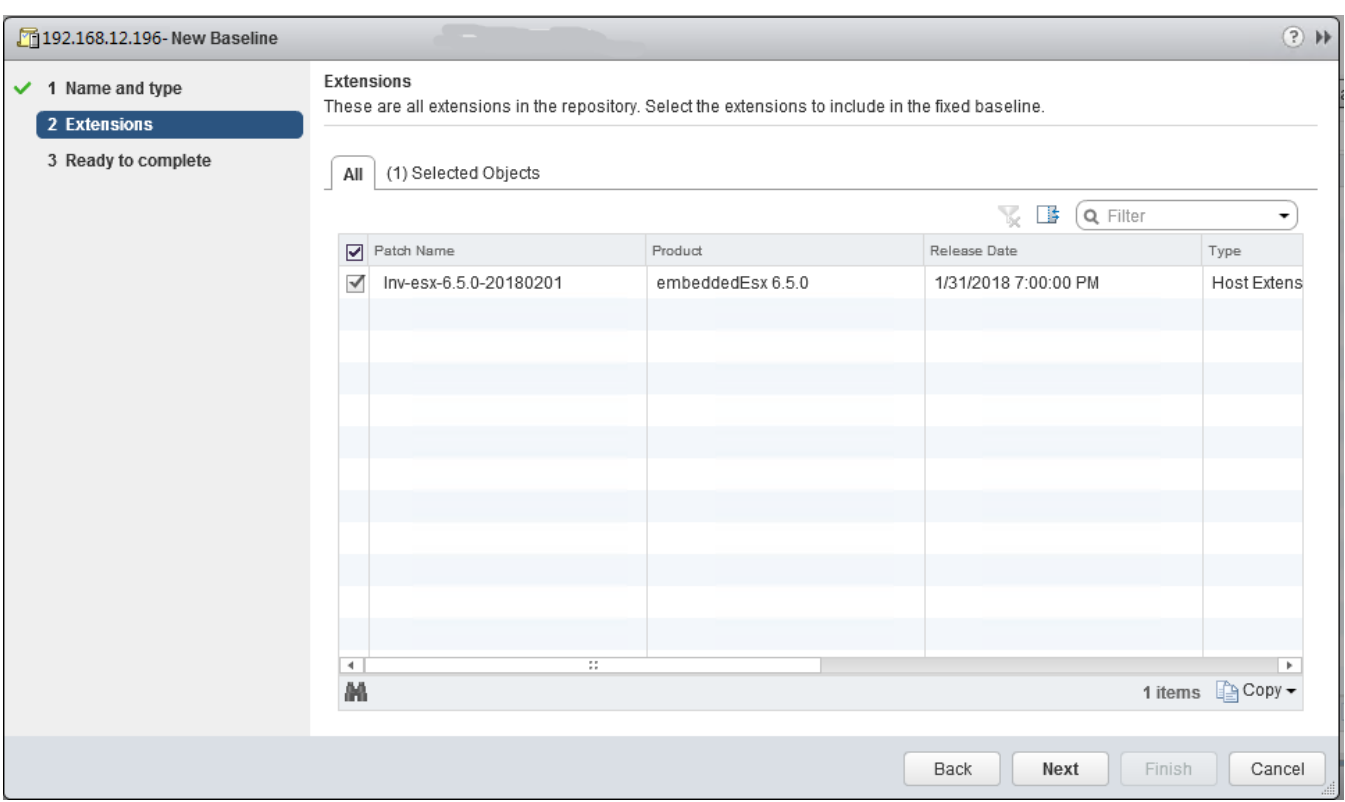

#### 17. Review the baseline, click Finish

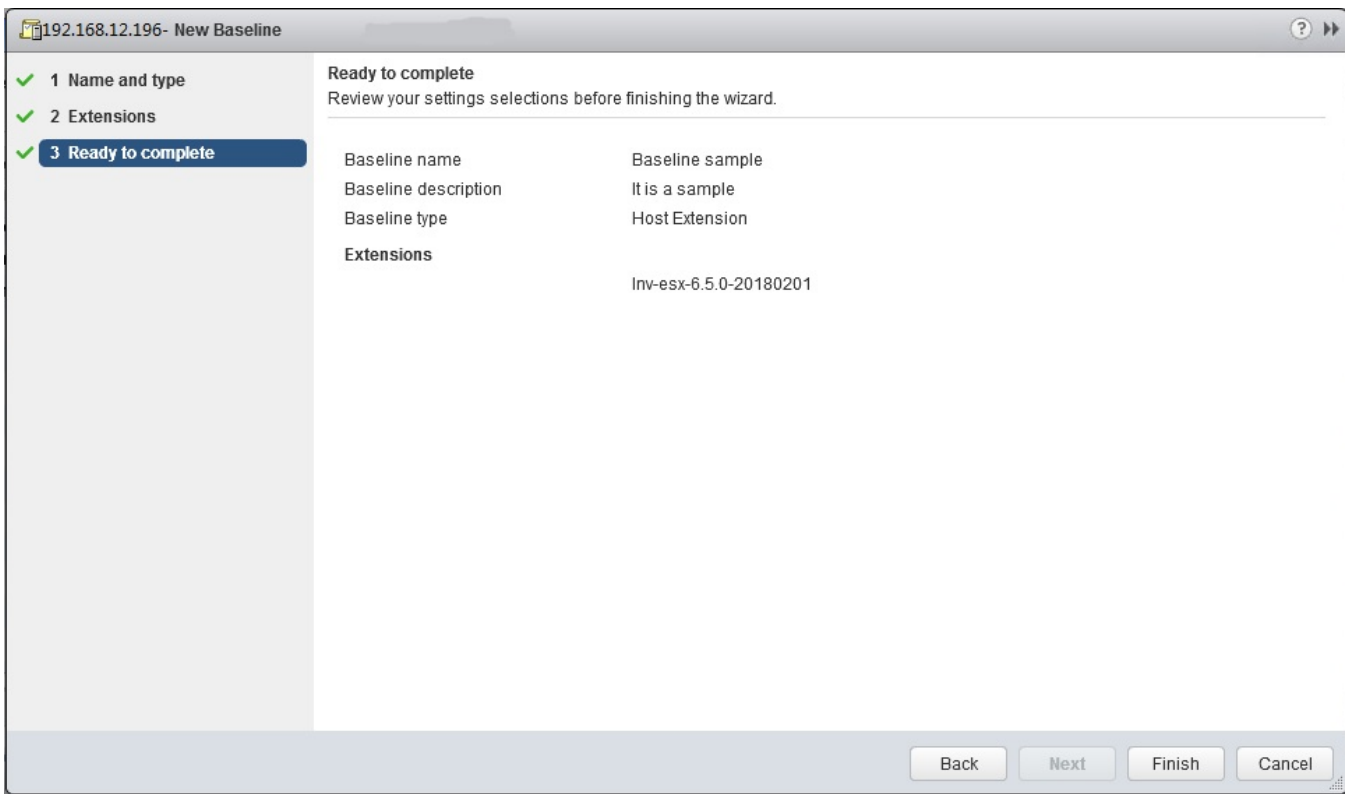

20 18. We can begin to remediate the ESXi host after baseline is created. Click "Go to compliance view" button

#### to compliance view

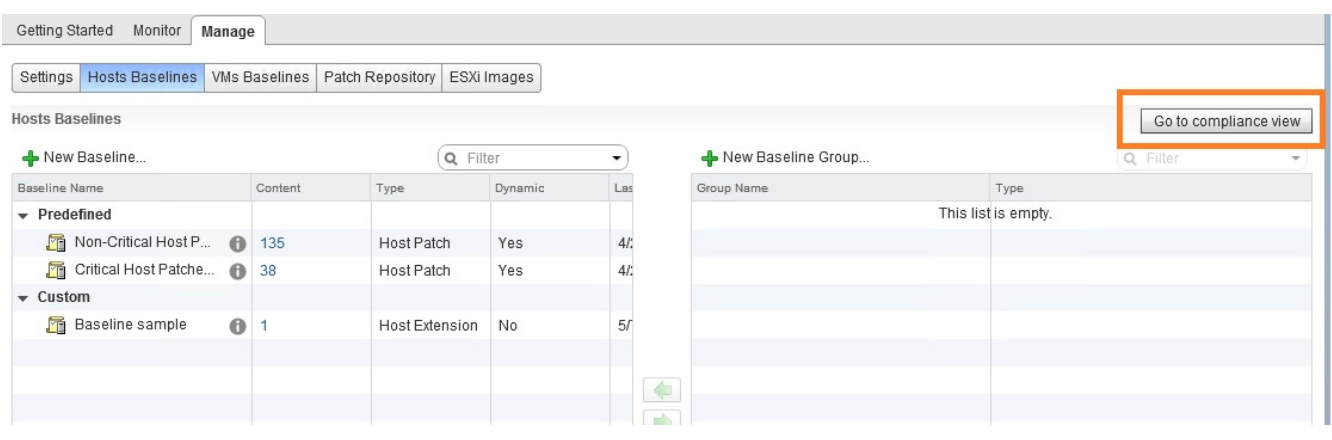

19. Choose Datacenter, Cluster or Host in the left tree based on the apply scope

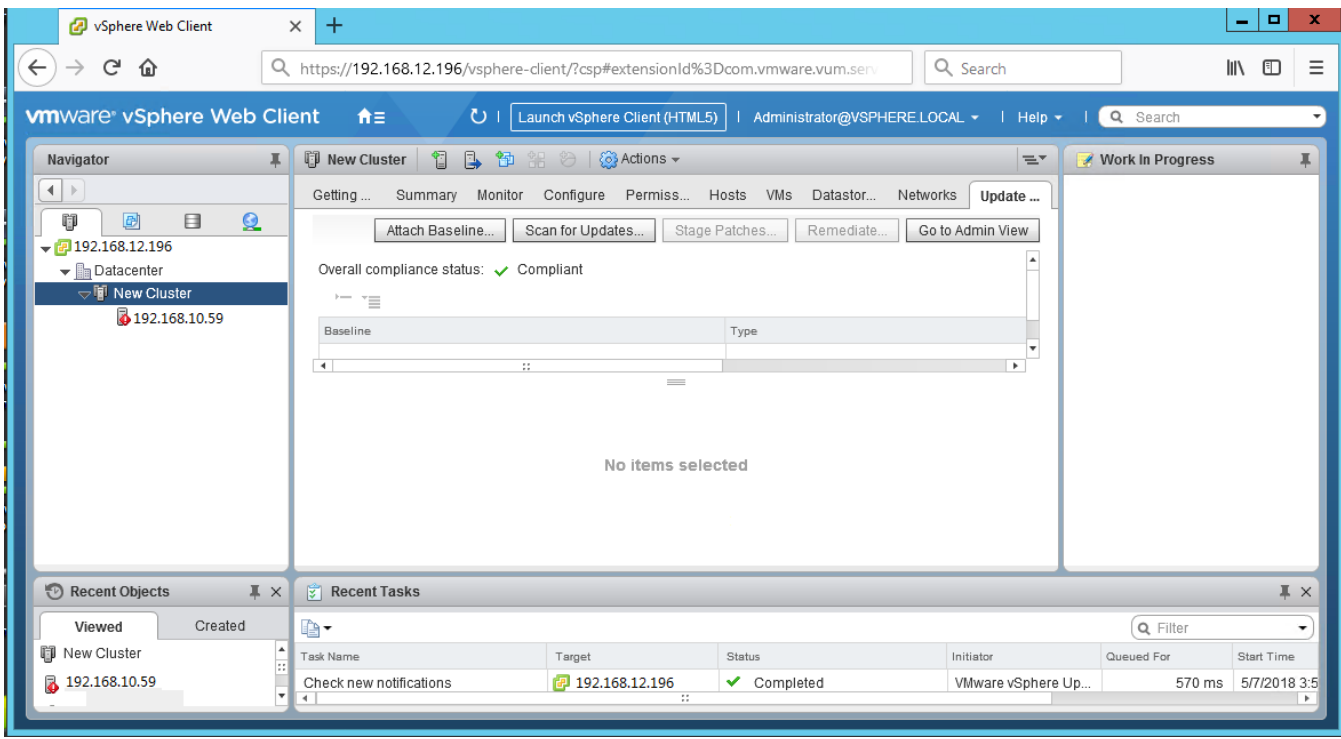

20. Click "Attach Baseline" to choose the Baselines or groups. Select the baselines or groups, click "OK"

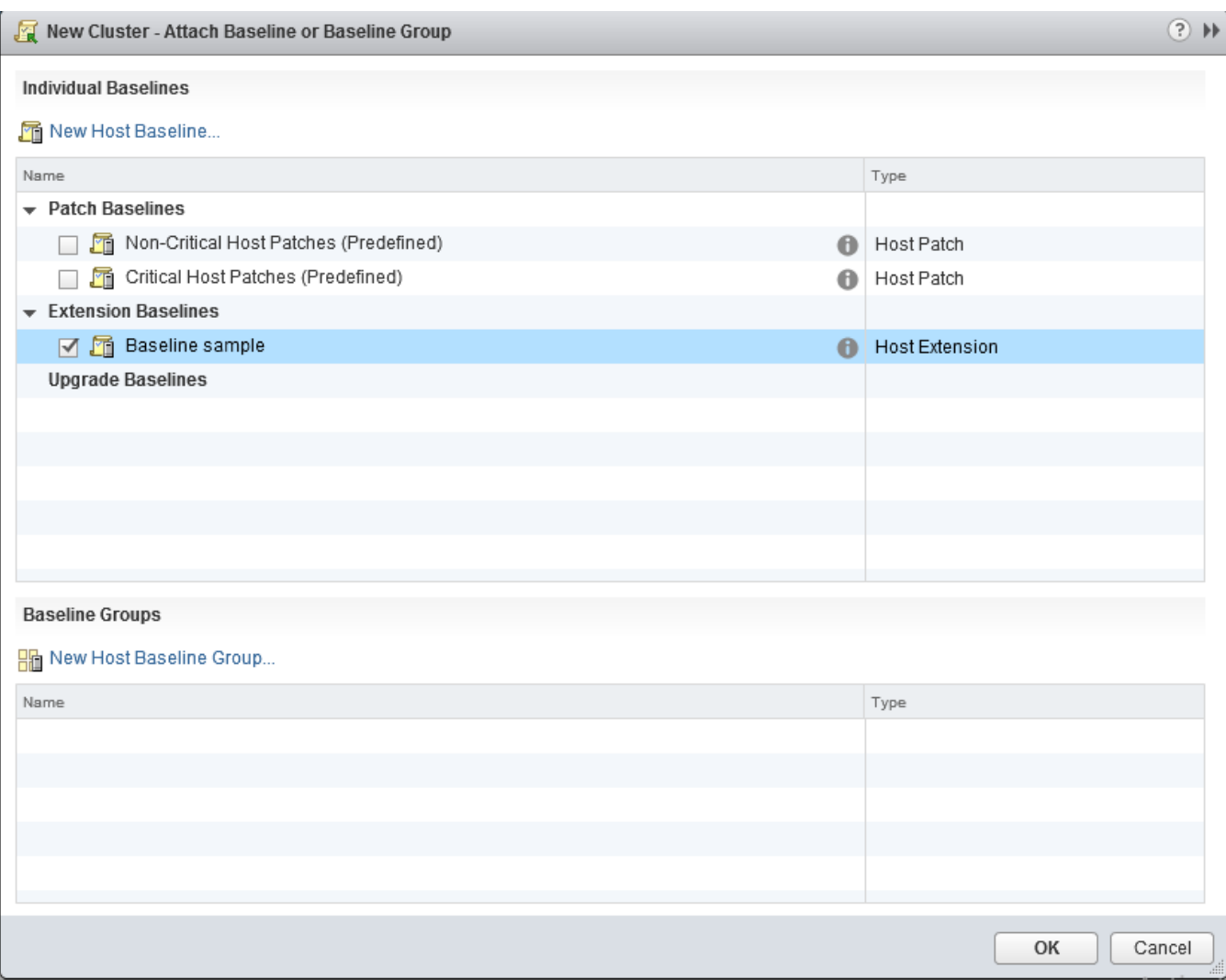

## 21. Click "Scan for updates"

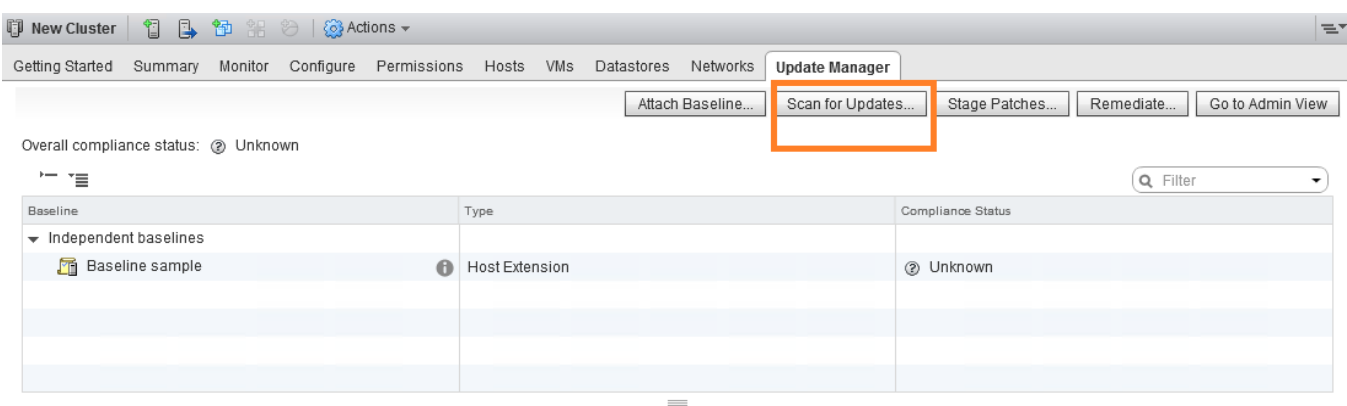

22. Confirm Scan by clicking the OK button.

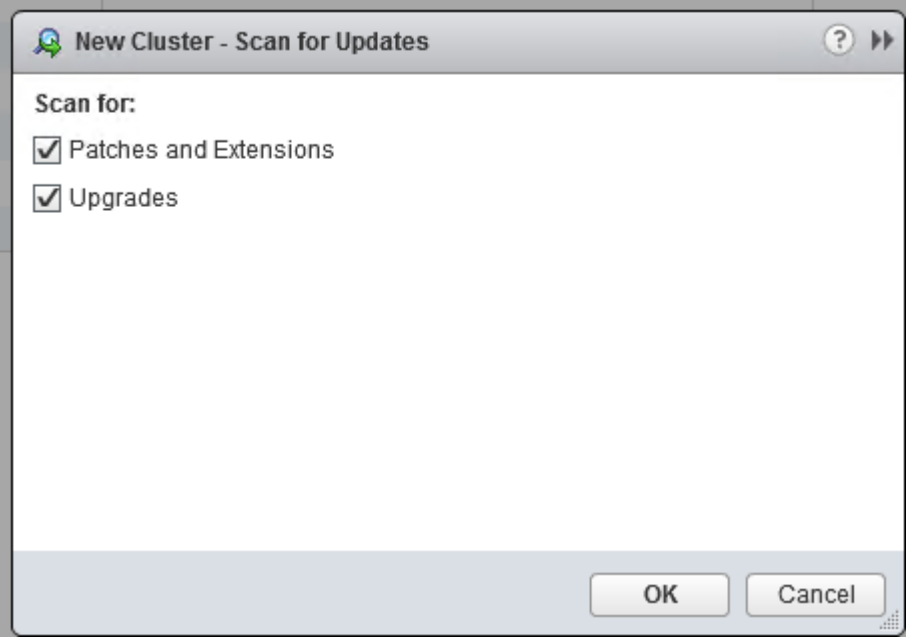

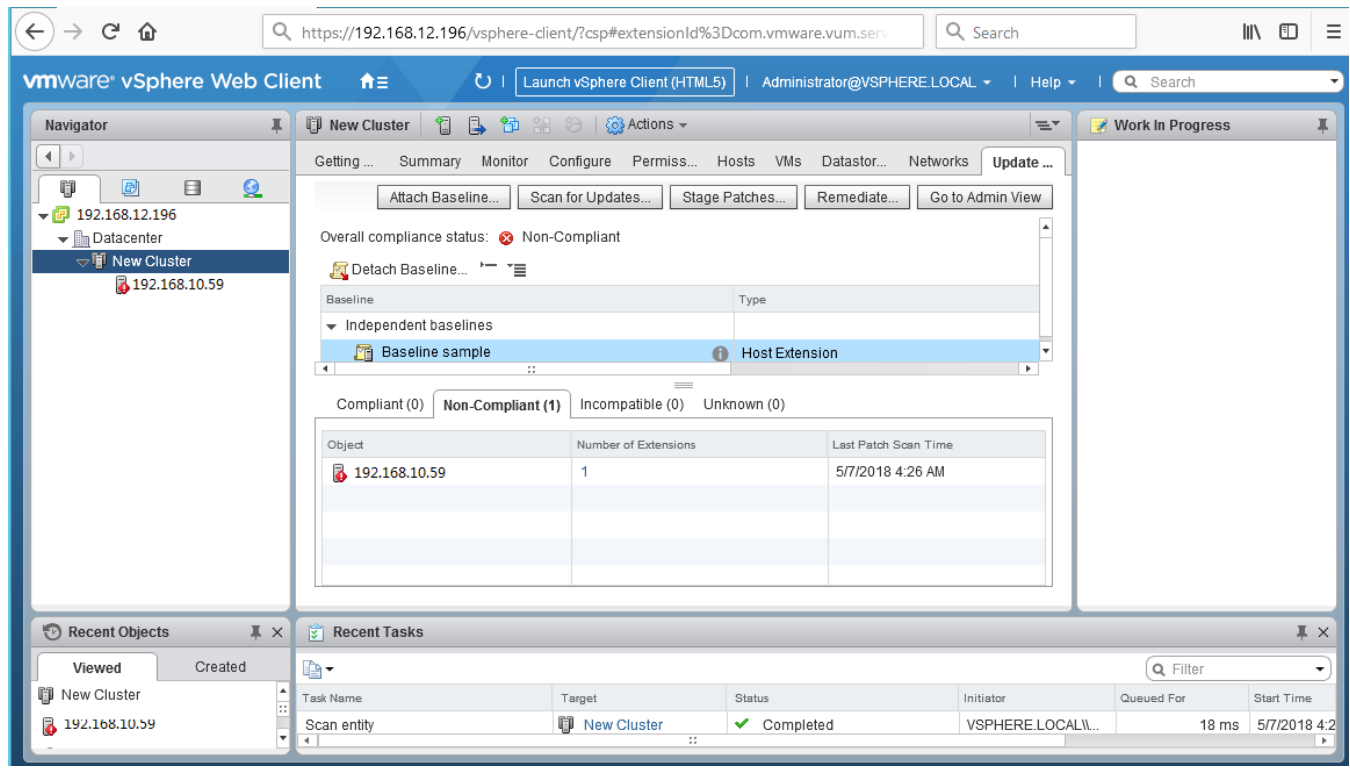

23. The scan result will show hosts compliance result with the baselines.

You can stage the host or remediate it immediately.

(Staging allows you to download patches and extensions from the Update Manager server to the ESXi hosts without applying the patches and extensions immediately.)

For more information, see the Installing and [Administering](https://www.vmware.com/support/pubs/vum_pubs.html) VMware vSphere Update Manager Guide. Note: The Update Manager automatically restarts the ESXi host after the remediation is complete.

In order to make sure that all VMware functions work properly check the bootbank size. The recommendation is that this remain under 80% and optimal performance would be 75%. If you find that you are reaching 80% or above remove drivers that are not needed in your configuration.

#### <span id="page-24-0"></span>**Creating a Full Image**

Visit the following url for instructions on how to build a full iso.

[https://download.lenovo.com/ibmdl/pub/pc/pccbbs/thinkservers/make\\_the\\_customized\\_esxi\\_iso\\_final.](https://download.lenovo.com/ibmdl/pub/pc/pccbbs/thinkservers/make_the_customized_esxi_iso_final.pdf) [pdf](https://download.lenovo.com/ibmdl/pub/pc/pccbbs/thinkservers/make_the_customized_esxi_iso_final.pdf)

#### <span id="page-24-1"></span>**Checking the Bootbank Size**

- 1. Log in as root at the ESXi console by using SSH.
- 2. Run following command to identify bootbank partitation:
- #ls -l

You will see output similar to:

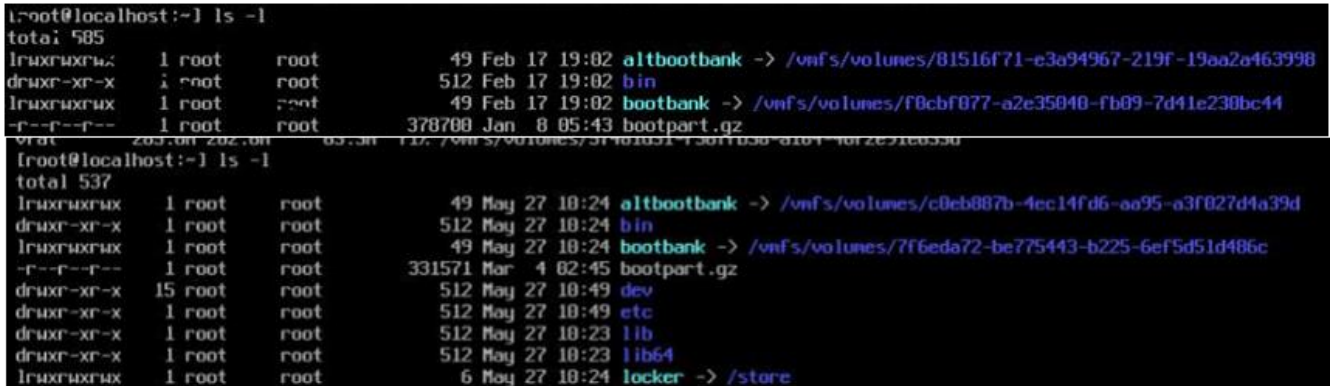

3. Run the following command to show the size of each partition:

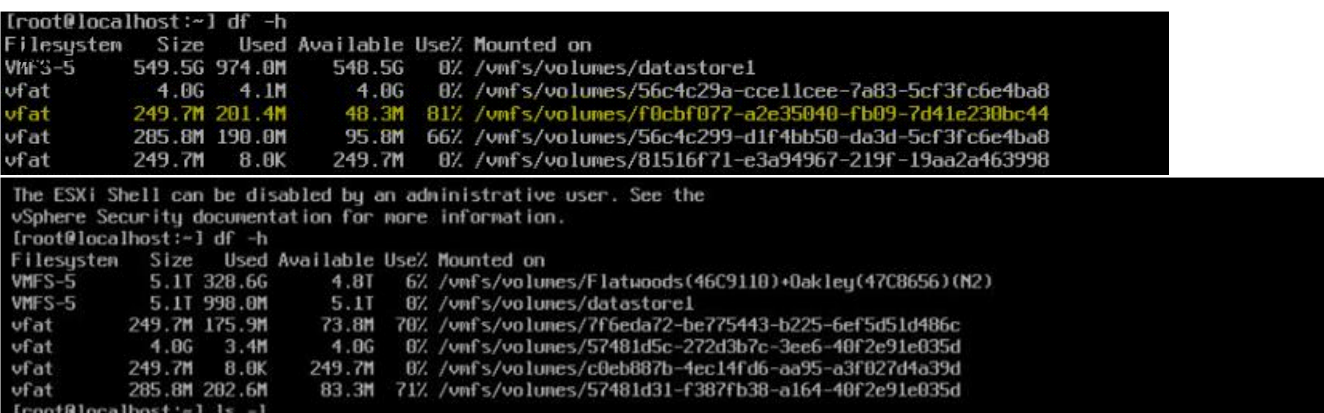

4. Then you can find out the size of usage of bootbank partition

# <span id="page-25-0"></span>**Customized Image Content**

All Lenovo customized images adhere to VMware specifications. All drivers that Lenovo adds are part of the IOVP program – <http://www.vmware.com/partners/tap-access/vmware-ready/platform-compute.html> .

### <span id="page-25-1"></span>**Lenovo Custom Image or ESXi 6.5 U2 (ThinkSystem and System X) Release Date 05/03/2018**

[https://vmware.lenovo.com/content/custom\\_iso/6.5/6.5u2/SystemXThinkSystem/](https://vmware.lenovo.com/content/custom_iso/6.5/6.5u2/SystemXThinkSystem/)

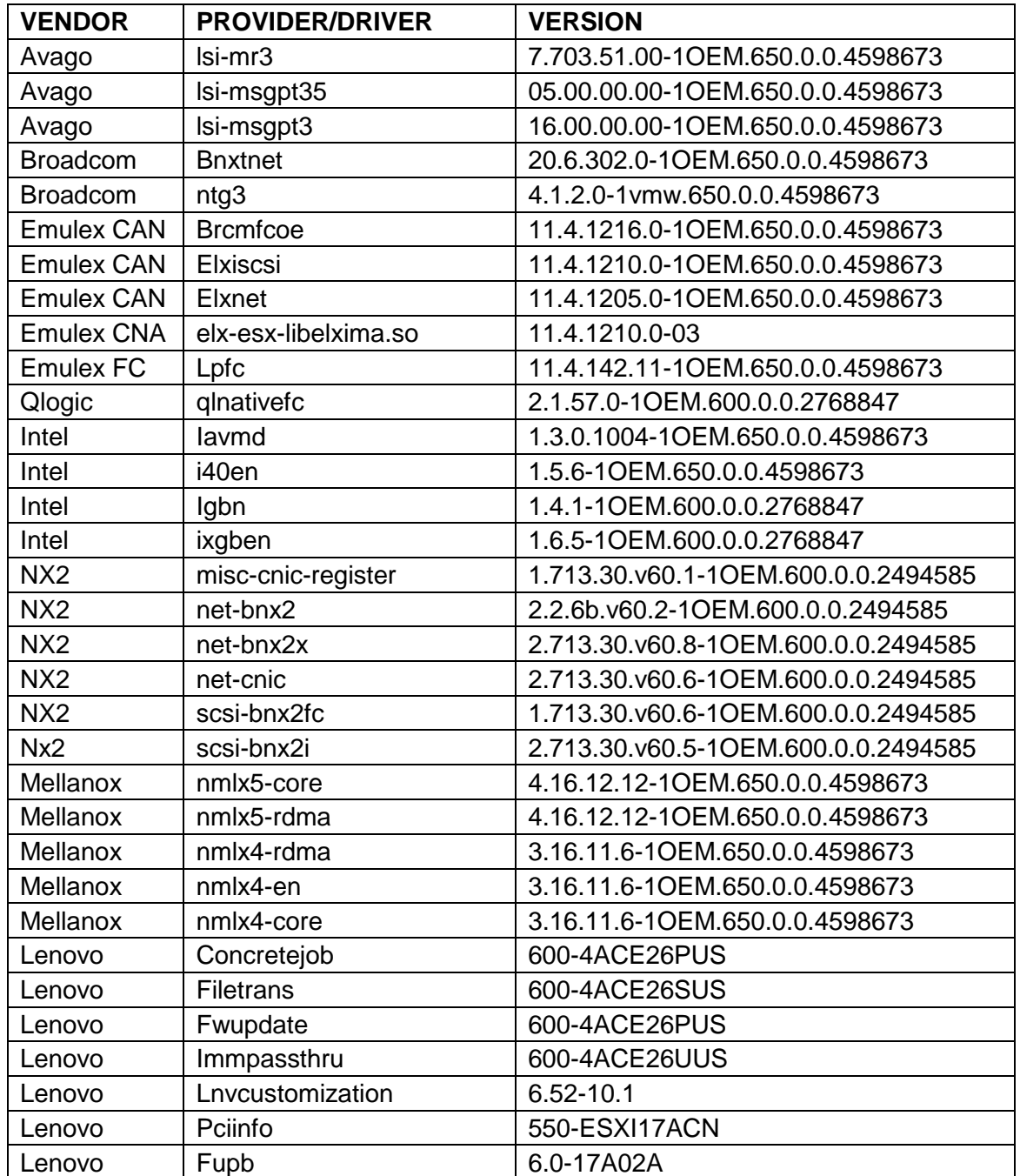

# <span id="page-26-0"></span>**Lenovo Custom Image for ESXi 6.5 U2 (ThinkServer) Release Date 05/03/2018**

**Profile Name(TS440,TS540) :** Lenovo\_ESXi6.5u2-8294253\_thinkserver\_20180424 [https://vmware.lenovo.com/content/2018\\_05/Lenovo\\_Custom\\_ISO/6.5u2/ThinkServer-TS440-TS540/](https://vmware.lenovo.com/content/2018_05/Lenovo_Custom_ISO/6.5u2/ThinkServer-TS440-TS540/)

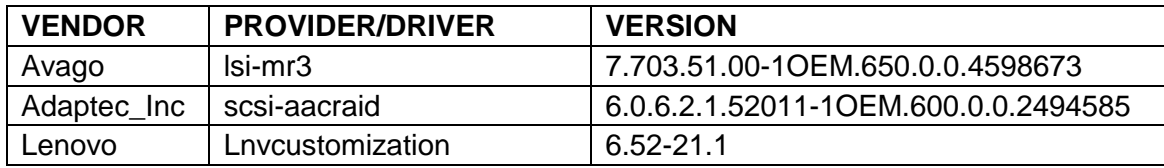

#### **Profile Name(Other ThinkServers) :**

[https://vmware.lenovo.com/content/2018\\_05/Lenovo\\_Custom\\_ISO/6.5u2/ThinkServer/](https://vmware.lenovo.com/content/2018_05/Lenovo_Custom_ISO/6.5u2/ThinkServer/)

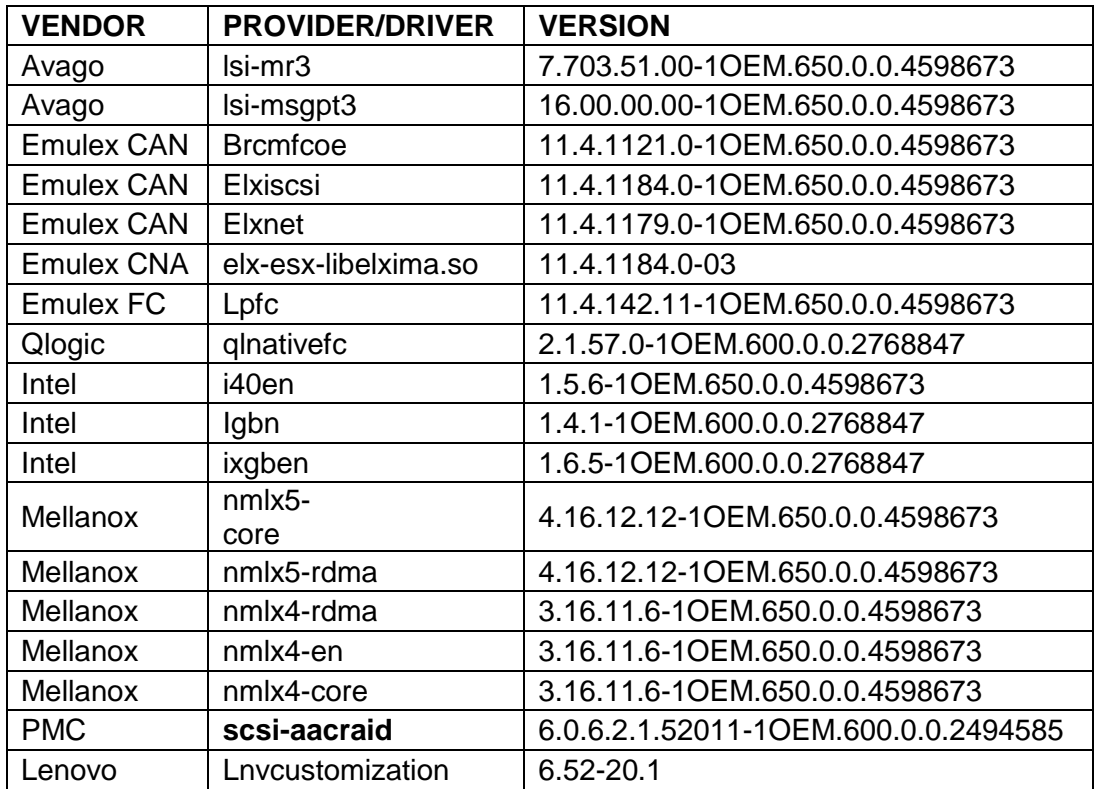

## <span id="page-27-0"></span>**Lenovo Custom Image for ESXi 6.7 (ThinkSystem and System X) Release Date 04/17/2018**

[https://vmware.lenovo.com/content/custom\\_iso/6.7/6.7/SystemXThinkSystem/](https://vmware.lenovo.com/content/custom_iso/6.7/6.7/SystemXThinkSystem/)

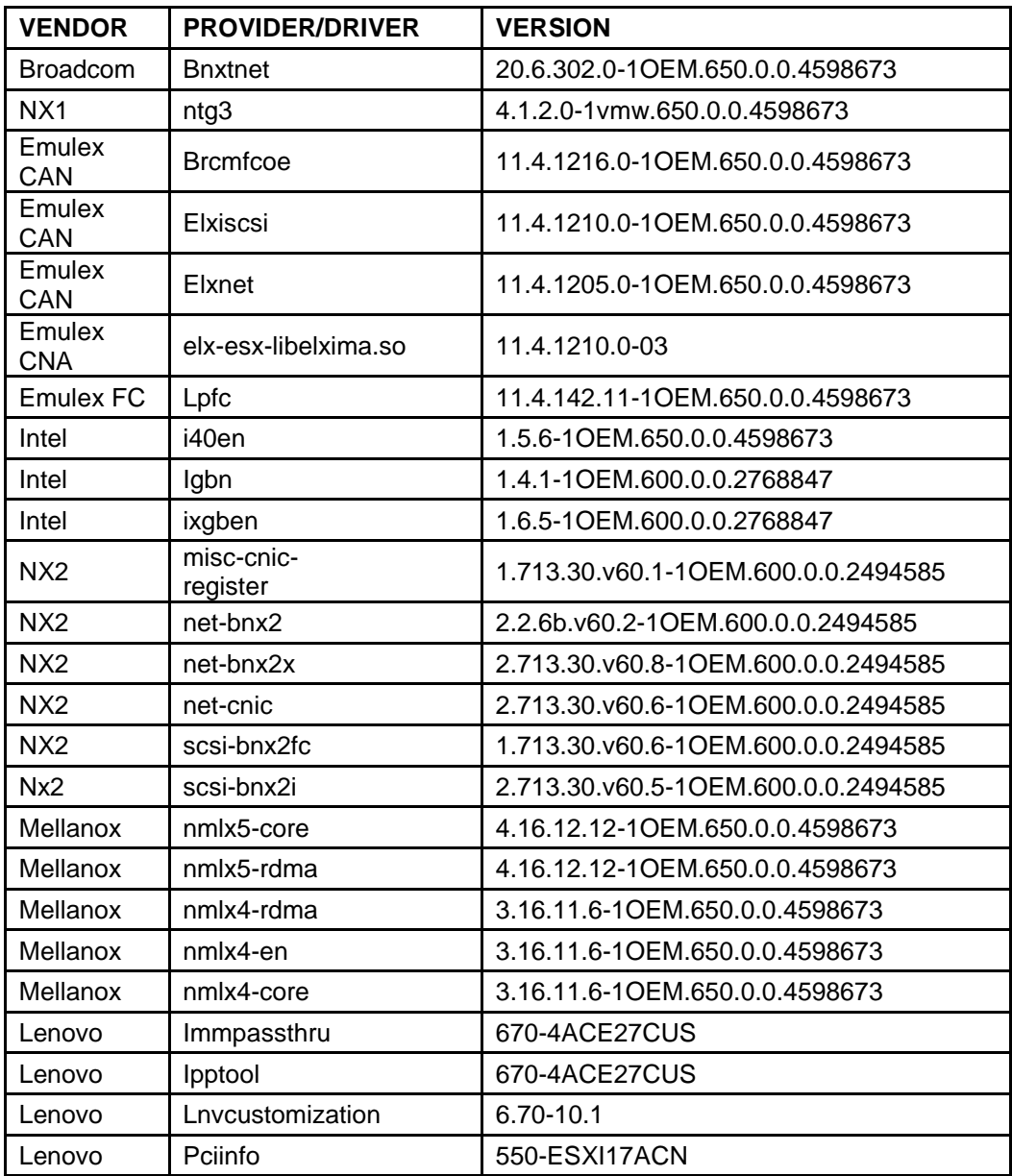

## <span id="page-28-0"></span>**Lenovo Custom Image for ESXi 6.7 (ThinkServer) Release Date 04/17/2018**

[https://vmware.lenovo.com/content/custom\\_iso/6.7/6.7/ThinkServer/](https://vmware.lenovo.com/content/custom_iso/6.7/6.7/ThinkServer/)

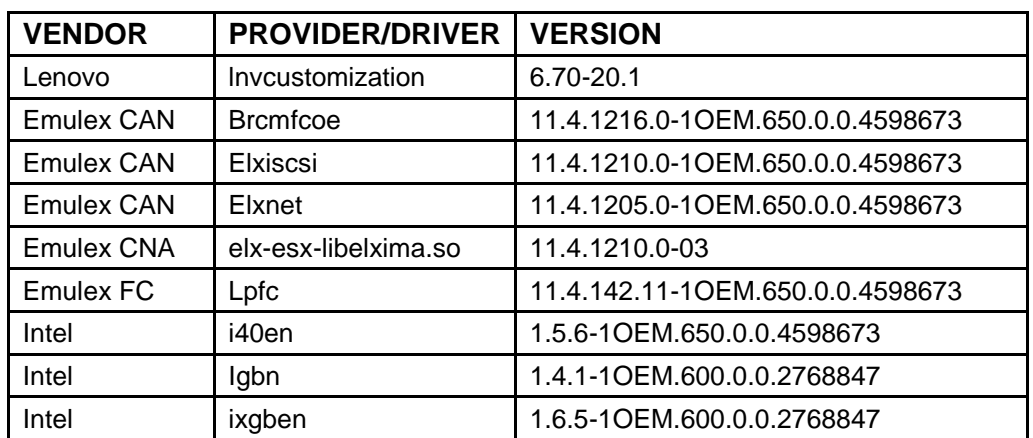

# <span id="page-29-0"></span>**Lenovo Custom Image for ESXi 6.5 U1 (ThinkSystem, System X and ThinkServer)**

## **Release Date 03/16/2018**

[https://vmware.lenovo.com/content/custom\\_iso/6.5/6.5u1/](https://vmware.lenovo.com/content/custom_iso/6.5/6.5u1/) 

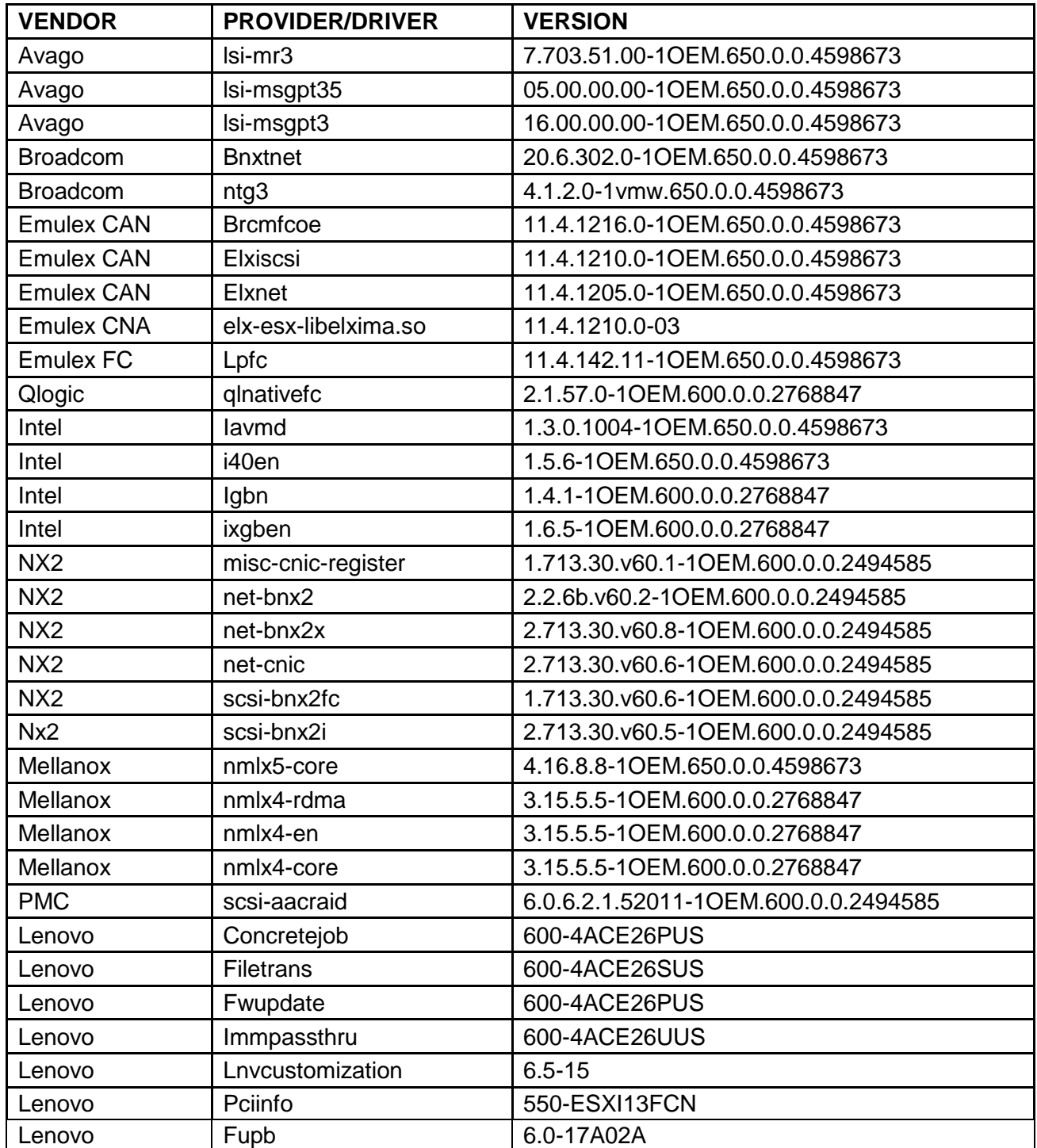

# <span id="page-30-0"></span>**Lenovo Custom Image for ESXi 6.0 U3 (ThinkSystem, System X, and ThinkServer)**

## **Release Date 03/16/2018**

[https://vmware.lenovo.com/content/custom\\_iso/6.0/6.0u3/](https://vmware.lenovo.com/content/custom_iso/6.0/6.0u3/)

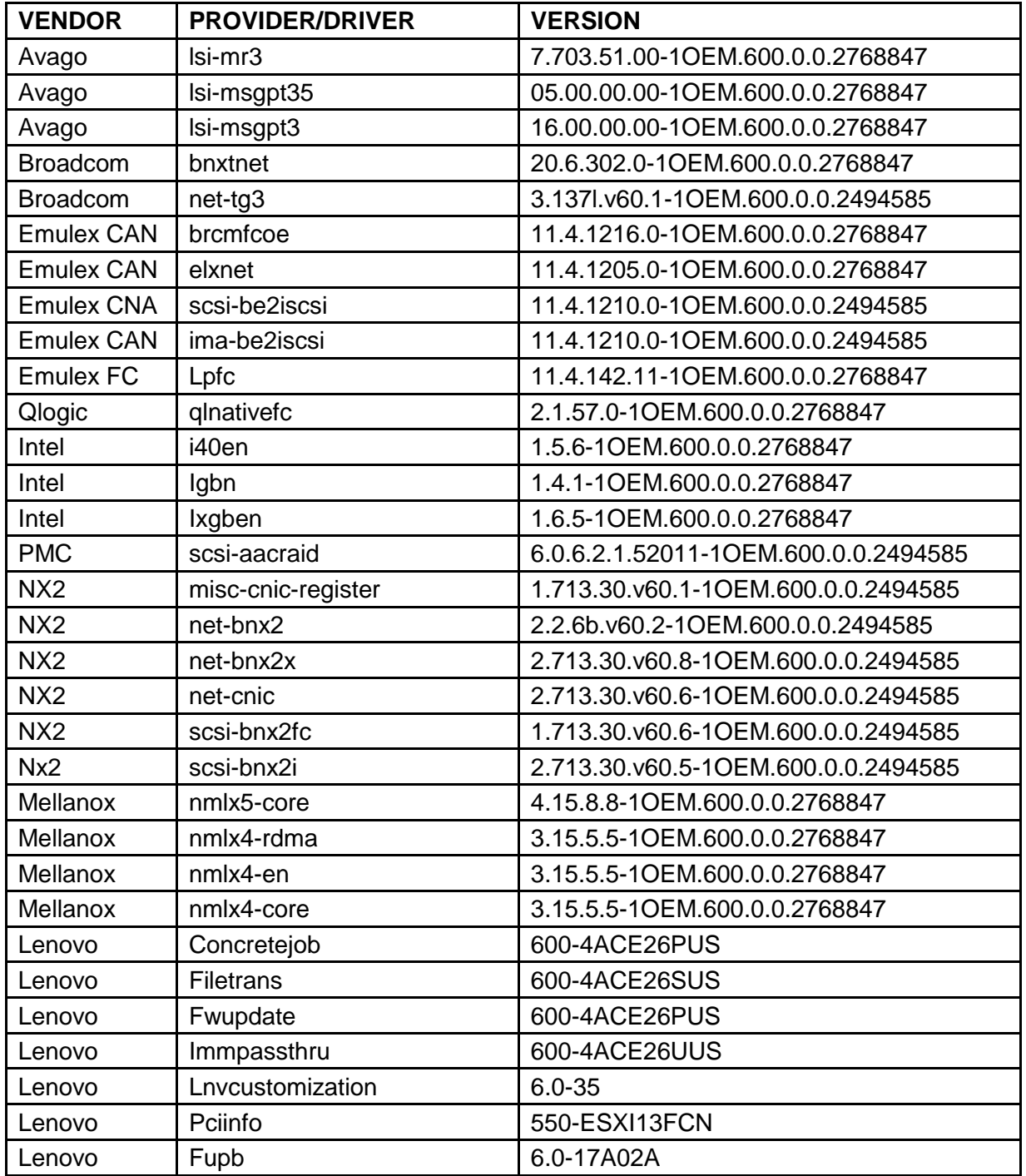

# <span id="page-31-0"></span>**Lenovo Custom Image for ESXi 5.5 U3 (System X and ThinkServer) Release Date 03/16/2018**

[https://vmware.lenovo.com/content/custom\\_iso/5.5/5.5u3/](https://vmware.lenovo.com/content/custom_iso/5.5/5.5u3/)

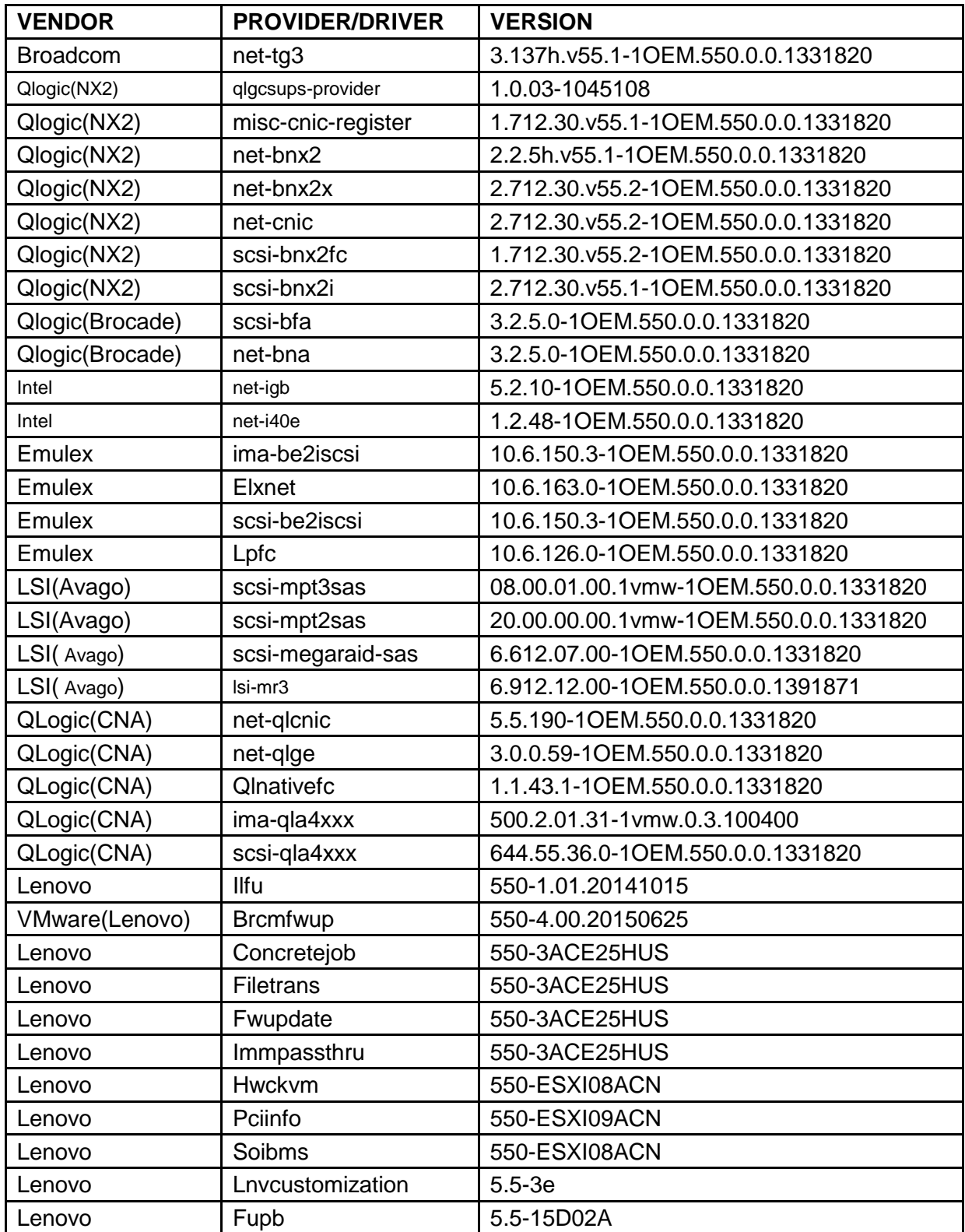

# <span id="page-32-0"></span>**Lenovo Custom Image for ESXi 6.5a (ThinkSystem) Release Date 02/28/17**

[https://vmware.lenovo.com/content/custom\\_iso/6.5/6.5a/](https://vmware.lenovo.com/content/custom_iso/6.5/6.5a/)

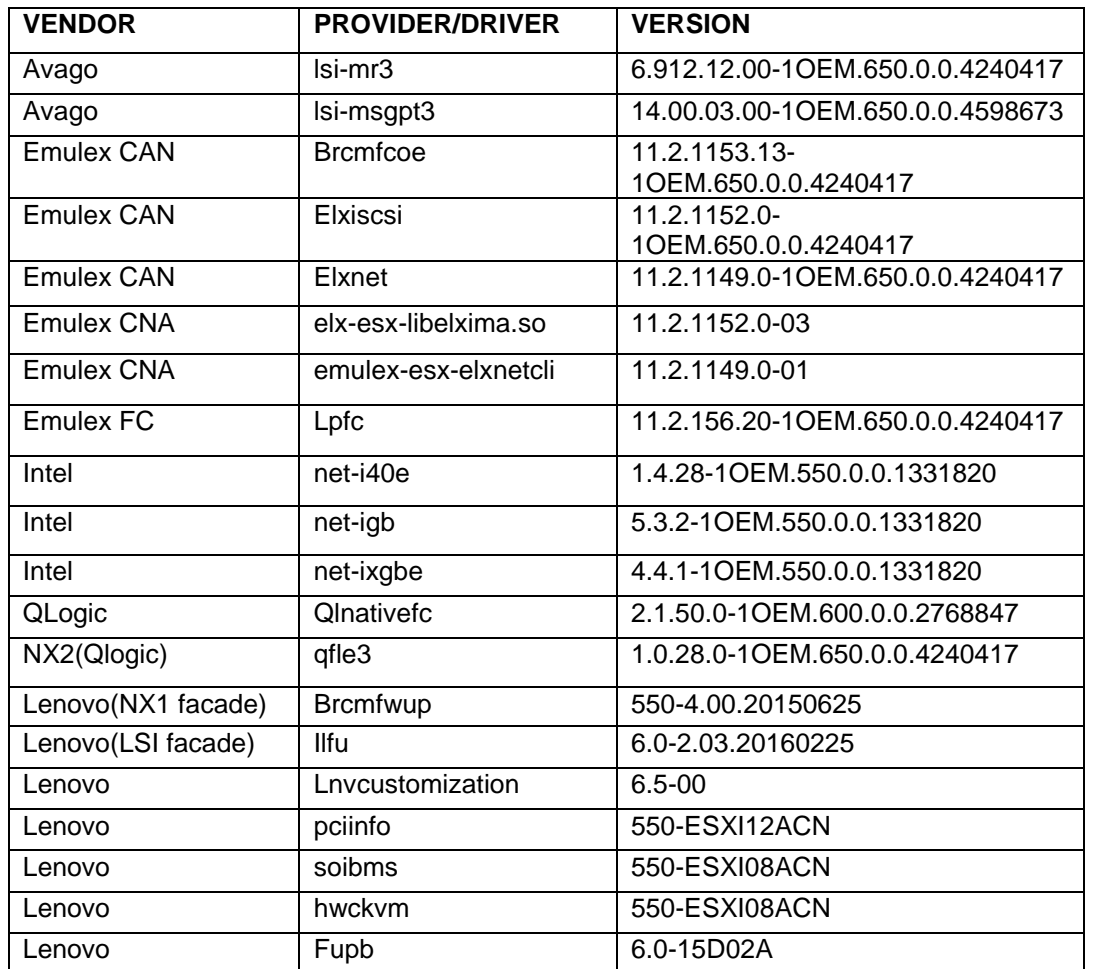

# <span id="page-33-0"></span>**Lenovo Custom Image for ESXi 6.5b (System X and ThinkServer) Release Date 05/24/17**

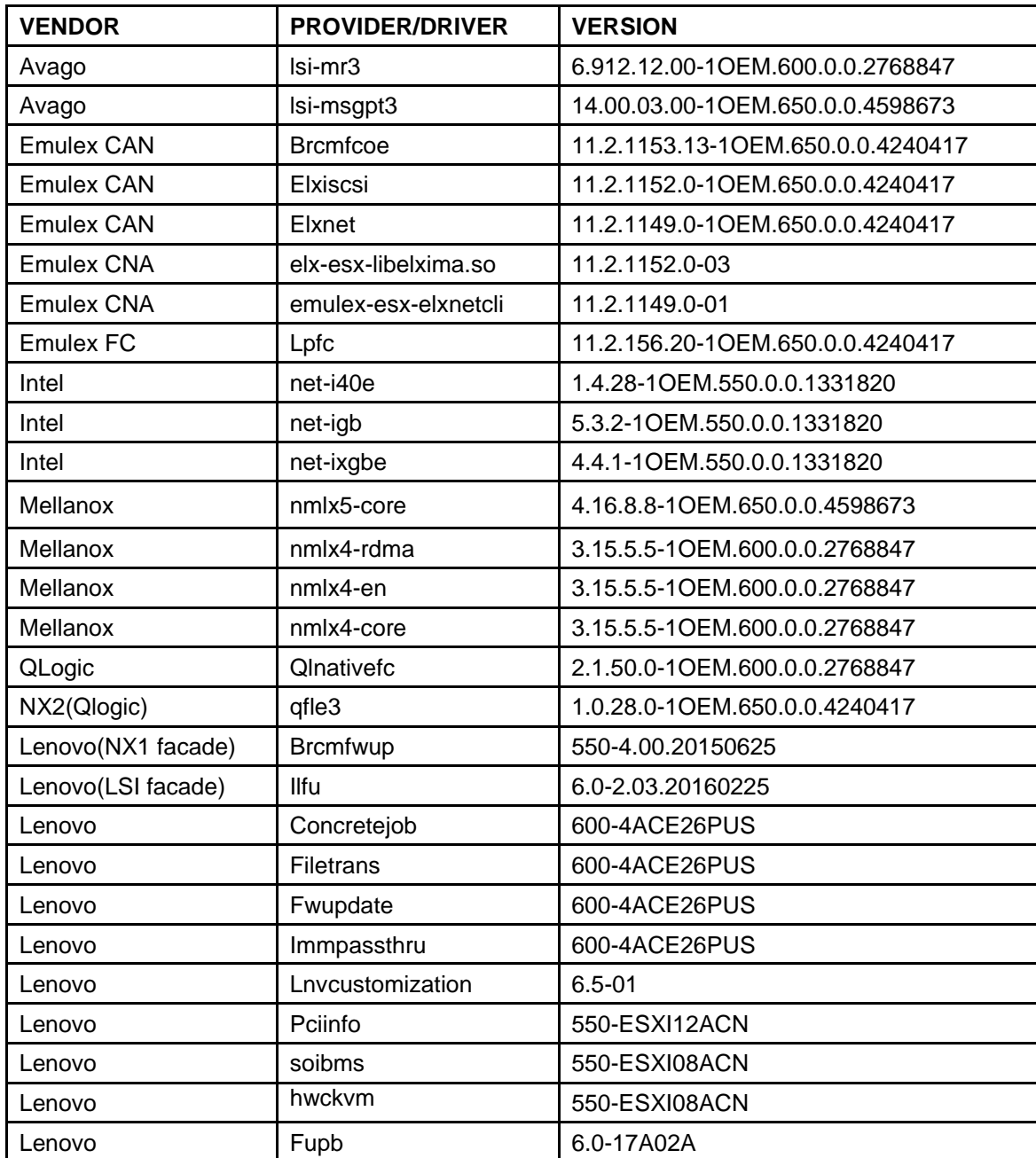

[https://vmware.lenovo.com/content/custom\\_iso/6.5/6.5b/systemx/](https://vmware.lenovo.com/content/custom_iso/6.5/6.5b/systemx/) 

# <span id="page-34-0"></span>**Lenovo Custom Image for ESXi 6.5b (ThinkSystem) Release Date 08/08/2017**

[https://vmware.lenovo.com/content/custom\\_iso/6.5/6.5b/thinksystem/](https://vmware.lenovo.com/content/custom_iso/6.5/6.5b/thinksystem/)

### **A minimum of 16 GB RAM is recommended to run Customized Image on ThinkSystem.**

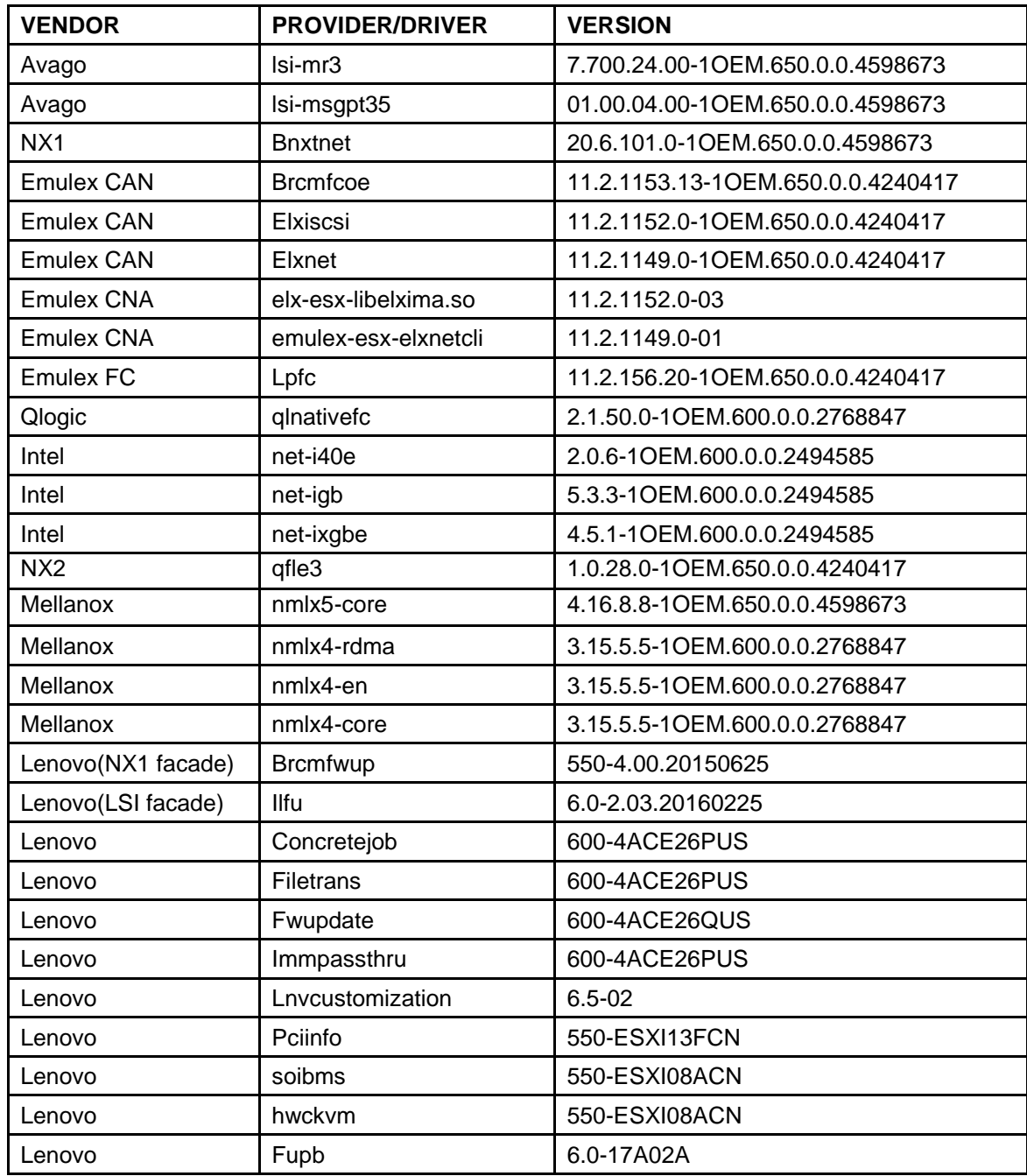

# <span id="page-35-0"></span>**Support**

For general resources and support information, visit [http://vmware.lenovo.com](http://vmware.lenovo.com/)

If you have a VMware support contract, contact VMware Global Support Services: <http://www.vmware.com/support>

 If you have VMware support contract with Lenovo, contact customer support at: <https://datacentersupport.lenovo.com/us/en/products/solutions-and-software/operating-systems/vmware/contactus>

If you have VMware support contract with IBM Global Services, contact: <http://www.ibm.com/contact/us/en/>

All new images and patch updates will be created using the Lenovo brand. Updating from an IBM branded customized OEM image to a Lenovo branded customized OEM image is not supported. The Lenovo customized image is not supported on IBM systems.

#### <span id="page-35-1"></span>**Fixes and Updates**

**Customized Image Patch –** Check for the latest update. Patches are system agnostic. You can download the patch from under any system within <https://vmware.lenovo.com/content/>

#### <span id="page-35-2"></span>**Related Documentation**

Refer to the following documents for platform specific installation instructions:

**Lenovo Tools Center Suite** is a collection of server management tools that utilize a command line interface program to manage firmware, hardware, and operating systems for CMM, IMM, and Flex- IOM based systems using the applications listed in the table below. ToolsCenter Suite CLI is comprised of individual ToolsCenter application modules that are easily updated. The first release of Lenovo ToolsCenter Suite CLI replaces the Advanced Settings Utility and Online Dynamic System Analysis tools and includes the ToolsCenter Suite CLI Portable Edition.<https://support.lenovo.com/us/en/documents/lnvo-tcli>

**Lenovo XClarity Integrator for VMware vCenter** provides IT administrators with the ability to integrate the management features of [Lenovo](http://shop.lenovo.com/us/en/servers/thinkserver/system-management/xclarity/) [XClarityAdministrator](http://shop.lenovo.com/us/en/servers/thinkserver/system-management/xclarity/) and the System x, Flex System and BladeCenter systems with VMware vCenter. Lenovo expands the virtualization management capabilities of VMware vCenter with Lenovo System x hardware management functionality, providing affordable foundational, basic management of physical and virtual environments to reduce the time and effort required for routine system administration. It provides the discovery, configuration, monitoring, event management, and power monitoring needed to reduce cost and complexity through server consolidation and simplified management.

Lenovo XClarity<sup>™</sup> is a new centralized resource management solution that enables administrators to deploy infrastructure faster and with less effort. The solution seamlessly integrates into Lenovo physical systems and provides automated discovery, monitoring, policy-based firmware management, pattern-based configuration management, and installation of operating systems and hypervisors to multiplesystems. <https://support.lenovo.com/us/en/documents/LNVO-XCLARIT#tabs1-item1>